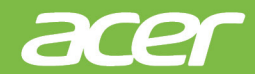

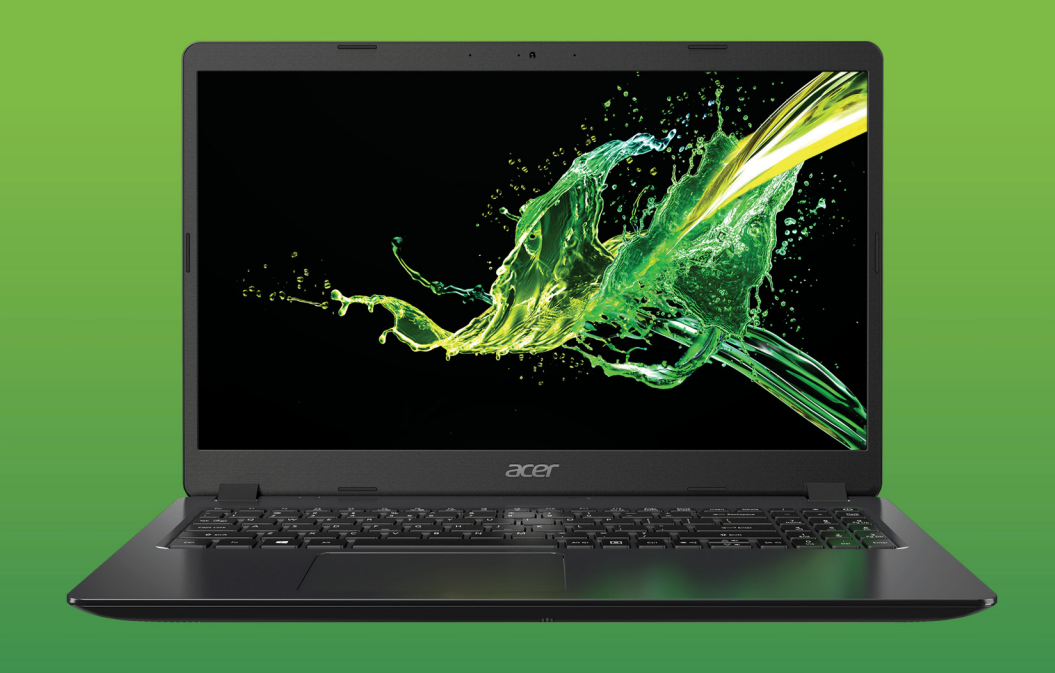

# Aspire 3 MANUAL DO USUÁRIO

© 2019. Todos os Direitos Reservados. Aspire 3 Abrangência: A315-42 / A315-42G / A315-54 / A315-54K Essa revisão: 04/2019

#### **Importante**

**Este manual contém informações de propriedade protegidas por leis de direitos autorais. As informações deste documento estão sujeitas a alteração sem aviso prévio. Alguns recursos descritos neste manual podem não ser suportados dependendo da versão do Sistema Operacional. As imagens fornecidas neste documento são apenas para referência e podem conter informações ou recursos que não se aplicam ao seu computador. O Grupo Acer não deverá ser responsabilizado por erros técnicos ou editoriais ou omissões contidas neste manual.**

### **Registre o seu produto Acer**

- 1.Verifique se você está conectado à Internet.
- 2.Abra o aplicativo *[Acer Product Registration] (Registro de Produto Acer)*.
- 3.Instale todas as atualizações necessárias.
- 4.Inscreva-se para obter um Acer ID ou entre se já tiver um Acer ID e ele registrará automaticamente seu produto.

Após recebermos o registro do seu produto, você receberá um e-mail de confirmação com dados importantes.

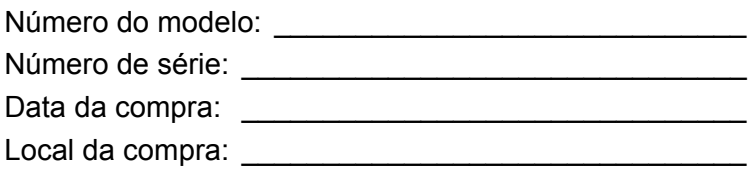

# **ÍNDICE**

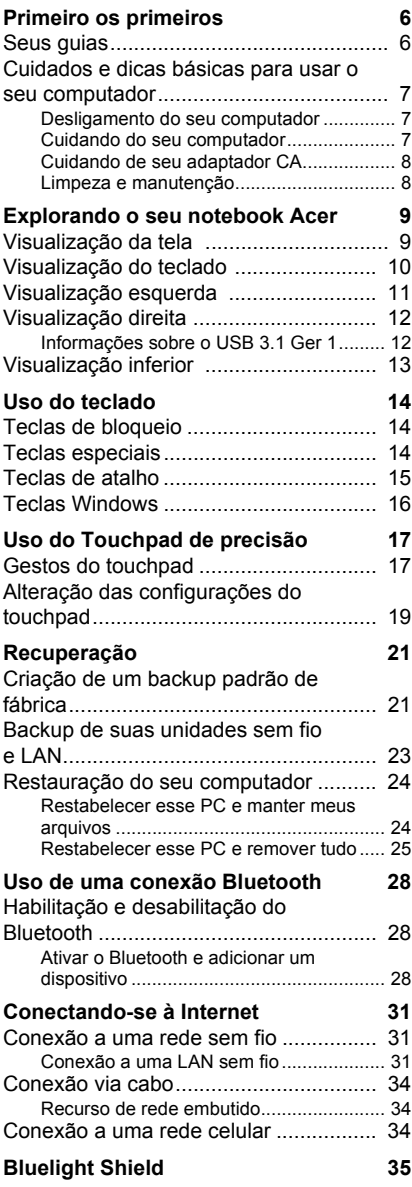

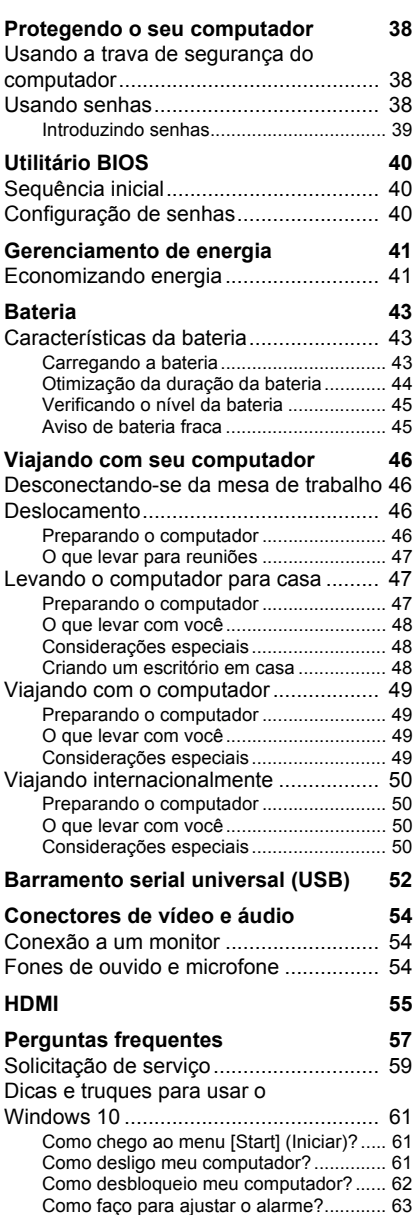

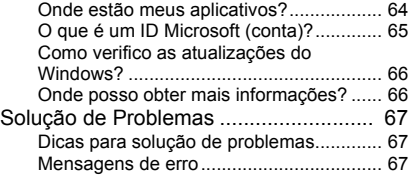

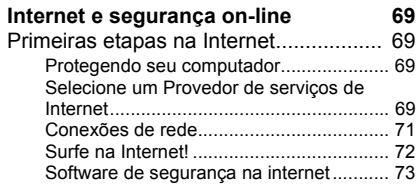

# **Introdução...**

#### **Nesta seção você encontrará:**

- Informações úteis sobre como cuidar do seu computador e de sua saúde
- Onde encontrar o botão liga/desliga, portas e conectores
- Dicas e truques para usar o touchpad e o teclado
- Como criar backups de recuperação
- Orientações para se conectar a uma rede e usar o Bluetooth
- Informações sobre o uso dos softwares agrupados da Acer

## **PRIMEIRO OS PRIMEIROS**

<span id="page-5-0"></span>Nós gostaríamos de agradecer a você por escolher este notebook Acer para atender suas necessidades de computação móvel.

## <span id="page-5-1"></span>**Seus guias**

Para ajudá-lo a usar seu notebook Acer, nós desenvolvemos uma série de quias:

Em primeiro lugar, o **Guia de configuração** o ajuda a iniciar a configuração do seu computador.

O **Guia rápido** apresenta-lhe as características e funções básicas do seu novo computador. Para obter mais informações sobre como o seu computador pode ajudá-lo a ser mais produtivo, consulte o **Manual do usuário**. Este guia contém informações detalhadas sobre temas tais como utilitários do sistema, recuperação de dados, opções de expansão e solução de problemas.

Depois de ter se conectado à Internet, você pode baixar atualizações para seu computador de:

#### **http://go.acer.com/?id=17883**

- 1.O link abrirá a página da Internet de [Support] (Suporte) da Acer.
- 2.Role para baixo até *[Drivers and Manuals] (Drivers e Manuais)* e pesquise seu modelo digitando manualmente o número de série, SNID ou o modelo do produto.
- 3.Dessa página você também pode baixar e instalar o utilitário de identificação Acer que detectará automaticamente o número de série e o SNID do seu computador e permitirá que você os copie para a área de transferência.
- 4.Depois de ter encontrado o modelo do seu produto, qualquer atualização ou documentos serão listados.

## <span id="page-6-0"></span>**Cuidados e dicas básicas para usar o seu computador**

#### <span id="page-6-1"></span>**Desligamento do seu computador**

Para desligar, siga um dos seguintes procedimentos:

- Use o comando desligar do Windows: Pressione a *tecla Windows* ou selecione o *botão [Start] (Iniciar) do Windows*, selecione **[Power] (Energia)** > **[Shut down] (Desligar)**.
- Clique com o botão direito do mouse no *botão [Start] (Iniciar) do Windows* > **[Shut down or sign out] (Desligar ou sair)** > **[Shut down] (Desligar)**.

Se precisar desligar o computador por pouco tempo, mas não quiser desligá-lo completamente, você pode colocá-lo em *[Sleep] (Suspensão)* executando o seguinte:

- Pressione o botão de liga/desliga.
- Pressione a tecla de atalho de suspensão.
- Pressione a *tecla Windows* ou selecione o *botão [Start] (Iniciar) do Windows*, selecione **[Power] (Energia)** > **[Sleep] (Suspensão)**.
- Clique com o botão direito do mouse no *botão [Start] (Iniciar) do Windows* > **[Shut down or sign out] (Desligar ou sair)** > **[Sleep] (Suspensão)**.

## **Nota**

*Se você não conseguir desligar o computador normalmente, pressione e segure o botão Liga/desliga por até dez segundos para desligar o computador. Se você desligar o computador e quiser ligá-lo novamente, espere pelo menos dois segundos antes de ligar.*

### <span id="page-6-2"></span>**Cuidando do seu computador**

Seu computador irá servi-lo bem se você cuidar bem dele.

- Use apenas o adaptador fornecido com seu dispositivo ou um adaptador aprovado pela Acer para alimentar seu dispositivo.
- Não exponha o computador à luz solar direta. Não o coloque próximo a fontes de calor, assim como um radiador.
- Não exponha o computador a temperaturas abaixo de 0°C (32°F) ou acima de 50°C (122°F).
- Não submeta o computador a campos magnéticos.
- Não exponha o computador à chuva ou umidade.
- Não derrame água ou qualquer líquido sobre o computador.
- Não submeta o computador a impactos ou vibrações fortes.
- Não exponha o computador à poeira ou sujeira.
- Nunca coloque objetos em cima do computador.
- Não bata a tela do computador ao fechá-lo.
- Nunca coloque o computador sobre superfícies irregulares.

## <span id="page-7-0"></span>**Cuidando de seu adaptador CA**

Aqui estão algumas maneiras de cuidar do seu adaptador de energia:

- Não ligue o adaptador a nenhum outro dispositivo.
- Não pise no cabo de alimentação nem coloque objetos pesados sobre ele. Passe o cabo de alimentação e qualquer outro cabo afastado de onde as pessoas andam.
- Quando desconectar o cabo de alimentação, não puxe pelo fio e sim pelo plugue.
- Se você estiver usando um fio de extensão, a amperagem total do equipamento conectado não deve exceder a amperagem do fio. Além disso, a potência nominal total de todos os equipamentos conectados em uma única tomada de parede não deve exceder a do fusível.

#### <span id="page-7-1"></span>**Limpeza e manutenção**

Ao limpar o computador, siga estas etapas:

- 1.Desligue o computador.
- 2.Desconecte o adaptador de energia.
- 3.Use um pano macio e úmido. Não utilize limpadores líquidos ou aerossóis.

Se seu computador cair ou estiver visivelmente danificado ou não funcionar normalmente, entre em contato com o centro de serviços autorizado Acer mais próximo.

## <span id="page-8-0"></span>**EXPLORANDO O SEU NOTEBOOK ACER**

Após configurar seu computador conforme ilustrado no Guia de configuração, deixe-nos apresentar seu novo computador Acer.

## <span id="page-8-1"></span>**Visualização da tela**

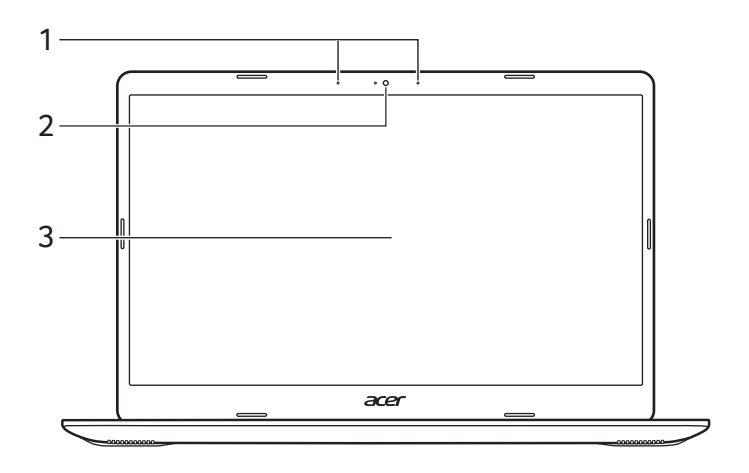

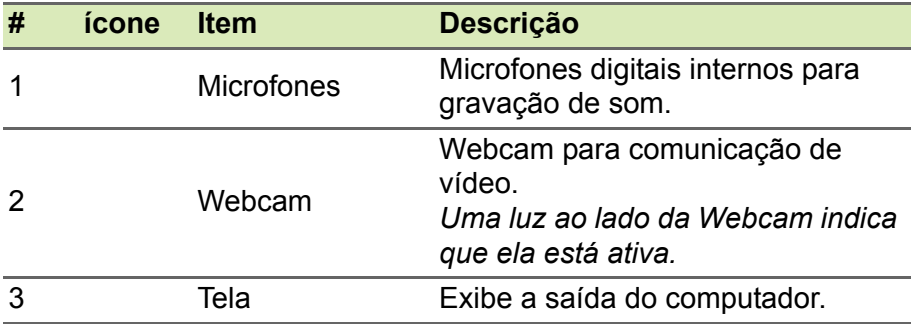

## <span id="page-9-0"></span>**Visualização do teclado**

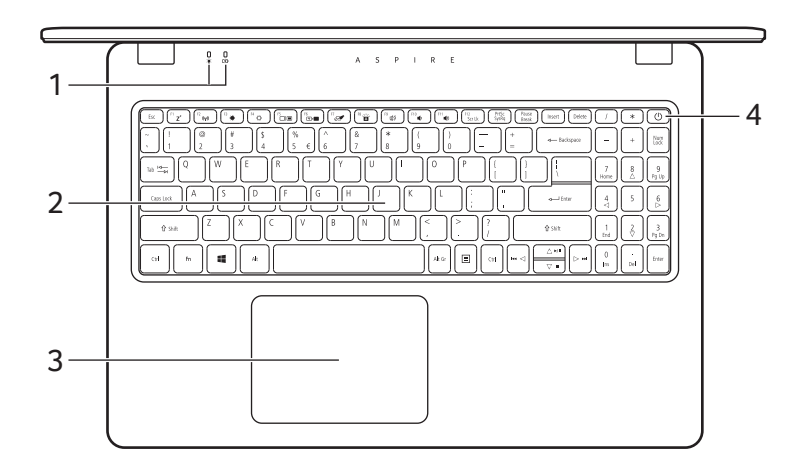

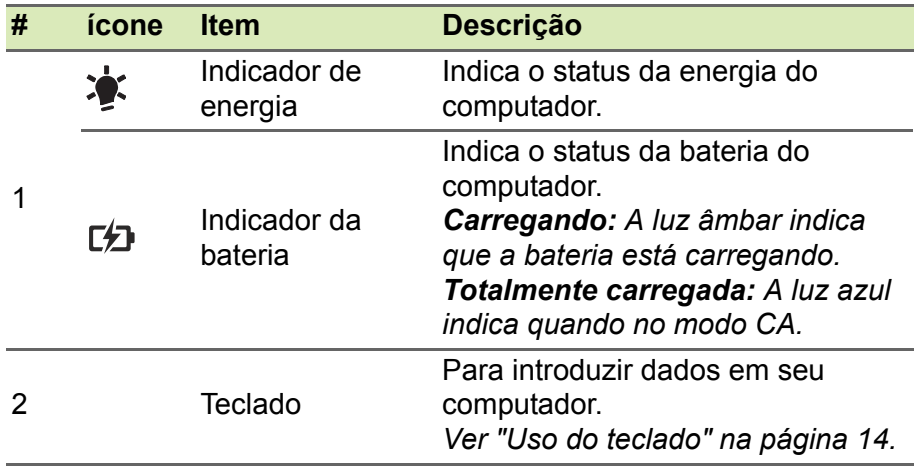

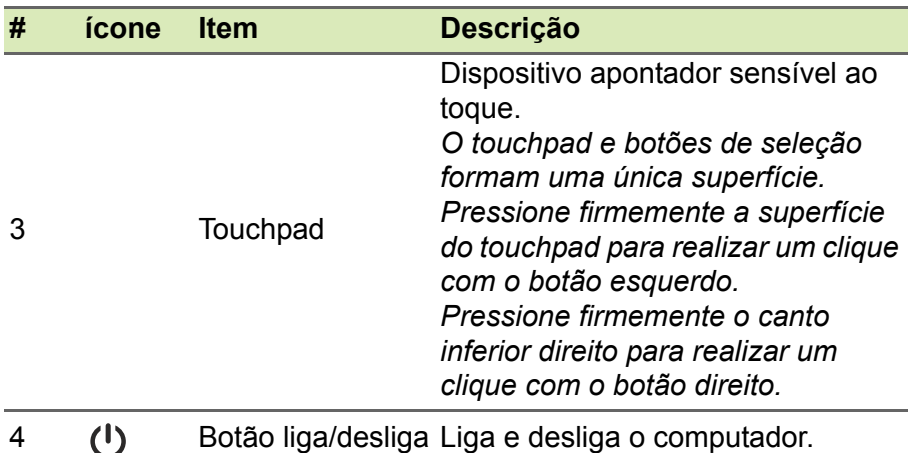

## <span id="page-10-0"></span>**Visualização esquerda**

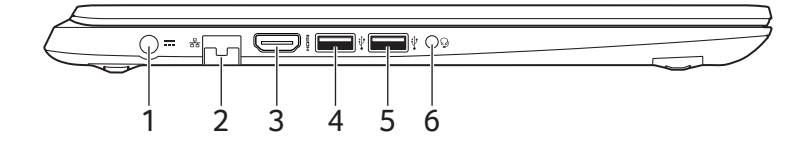

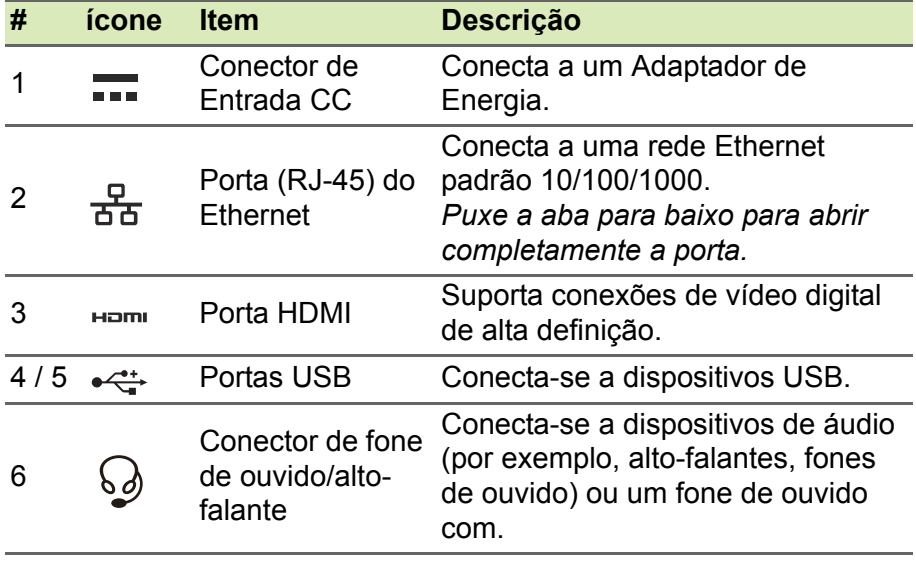

## <span id="page-11-0"></span>**Visualização direita**

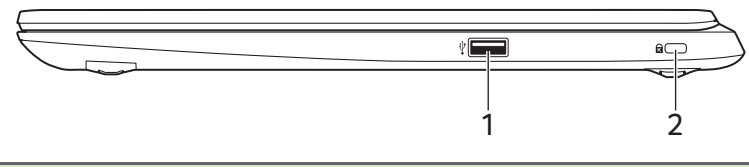

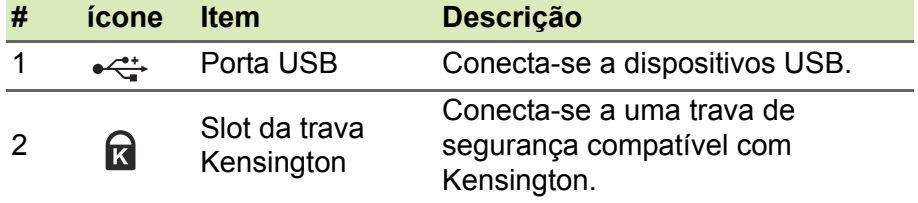

#### <span id="page-11-1"></span>**Informações sobre o USB 3.1 Ger 1**

- As portas compatível com USB 3.1 Ger 1 são azuis.
- Compatível com dispositivos USB 3.1 Ger 1 e anteriores.
- Para obter o desempenho ideal, use dispositivos certificados para USB 3.1 Ger 1.
- Definido pela especificação USB 3.1 Ger 1 (SuperSpeed USB).

## <span id="page-12-0"></span>**Visualização inferior**

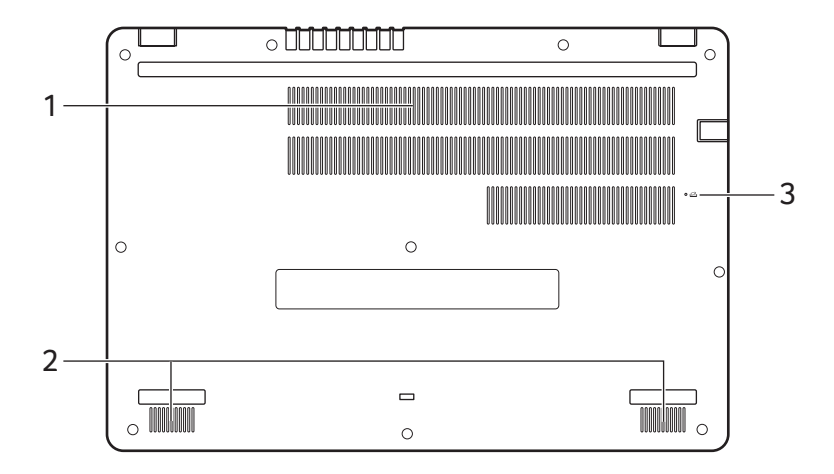

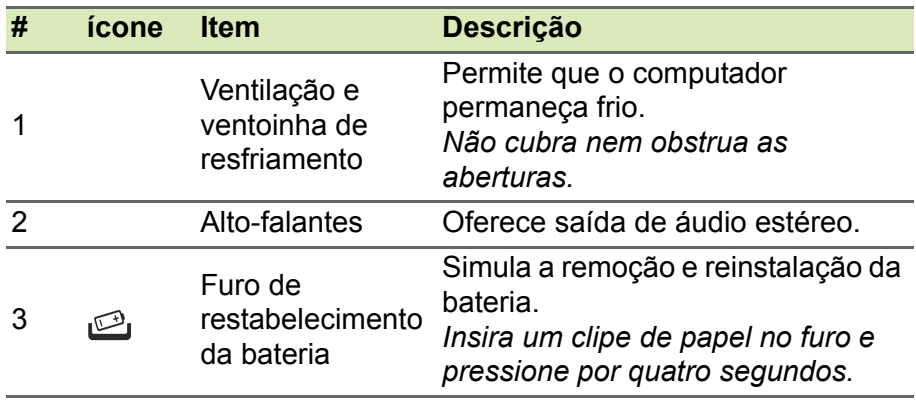

## **USO DO TECLADO**

<span id="page-13-0"></span>O teclado possui teclas em tamanho natural, um teclado numérico, teclas separadas do cursor, teclas de bloqueio, teclas Windows, teclas especiais e teclas de atalho.

## <span id="page-13-1"></span>**Teclas de bloqueio**

O teclado possui teclas de bloqueio que você pode usar para ligar e desligar as funções do teclado.

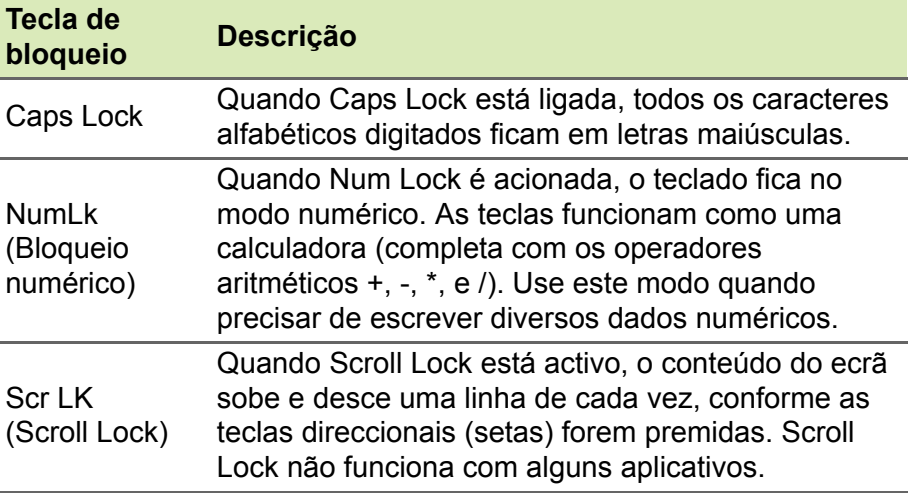

## <span id="page-13-2"></span>**Teclas especiais**

O teclado de seu computador inclui teclas que ativam funções especiais. A função de cada tecla é claramente marcada com um ícone.

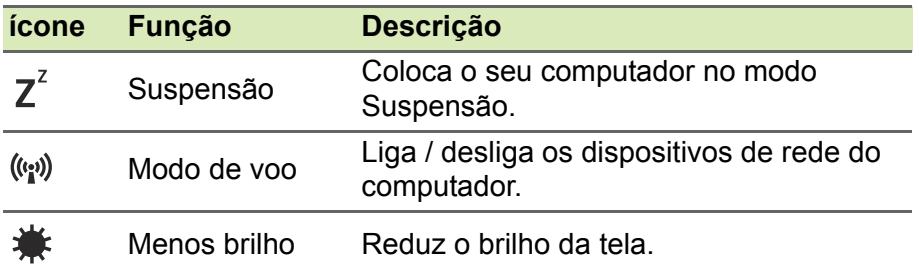

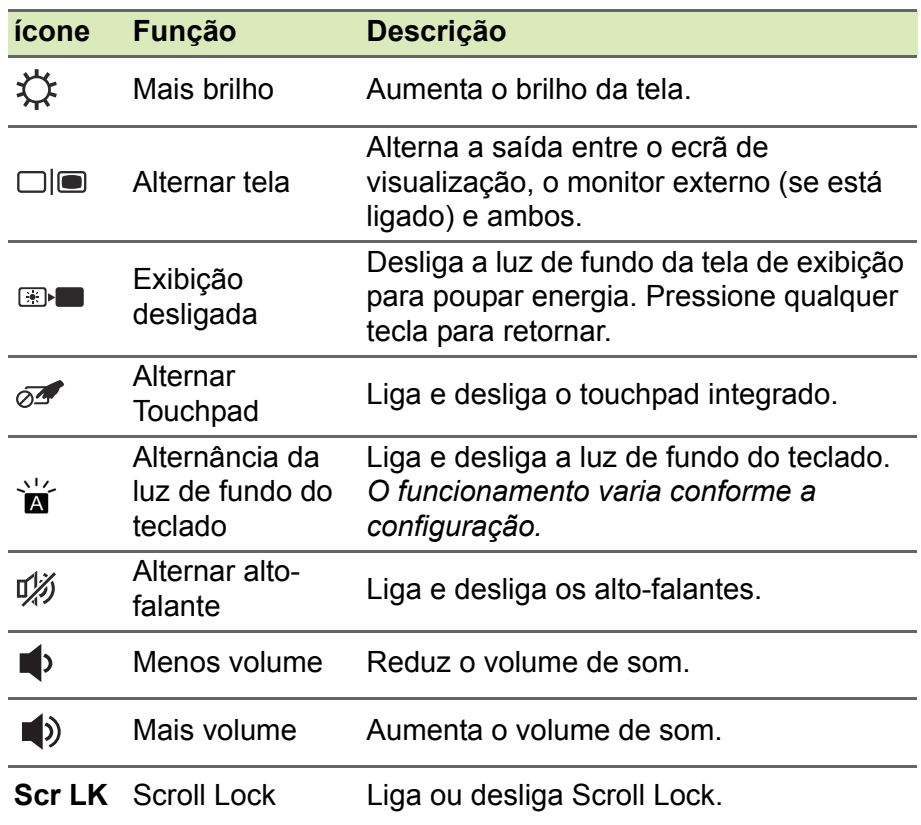

## <span id="page-14-0"></span>**Teclas de atalho**

Para ativar as teclas de atalho, pressione e segure a tecla Fn antes de pressionar a outra tecla da combinação de teclas de atalho.

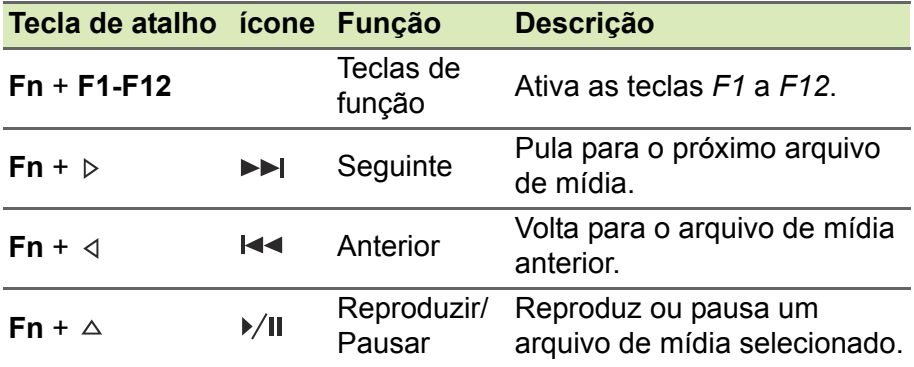

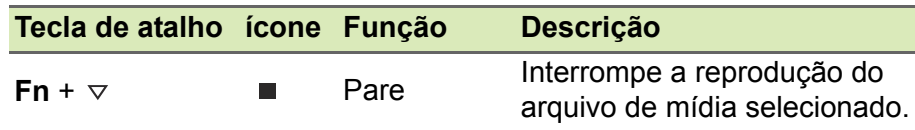

#### **Nota**

*Para trocar a tecla de atalho e a função especial das teclas F1 a F12, altere a configuração da tecla de função no BIOS (para abrir o BIOS pressione F2 ao ligar seu computador, em seguida selecione o menu Principal e mude o Comportamento da tecla de função para Teclas de função). (As especificações variam dependendo do modelo.)*

## <span id="page-15-0"></span>**Teclas Windows**

O teclado possui duas teclas que executam funções específicas do Windows.

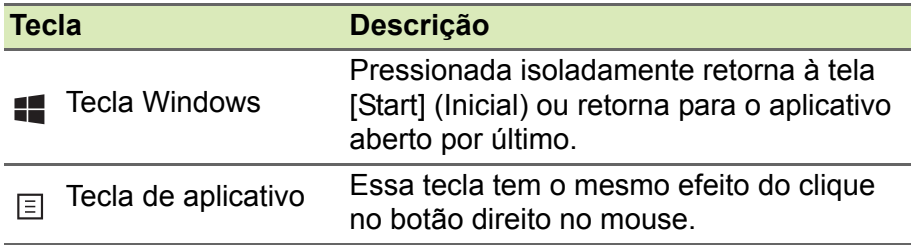

## <span id="page-16-0"></span>**USO DO TOUCHPAD DE PRECISÃO**

O touchpad controla a seta  $\log$  (ou o 'cursor') na tela. Conforme você desliza o dedo pela superfície do touchpad, o cursor segue este movimento. O Touchpad de precisão (PTP) foi projetado para fornecer uma experiência mais uniforme, suave e precisa. Vários aplicativos suportam gestos do touchpad de precisão que usam um ou mais dedos, entretanto, alguns gestos podem não ser suportados pelo aplicativo ou programa específico que você está usando.

## <span id="page-16-1"></span>**Gestos do touchpad**

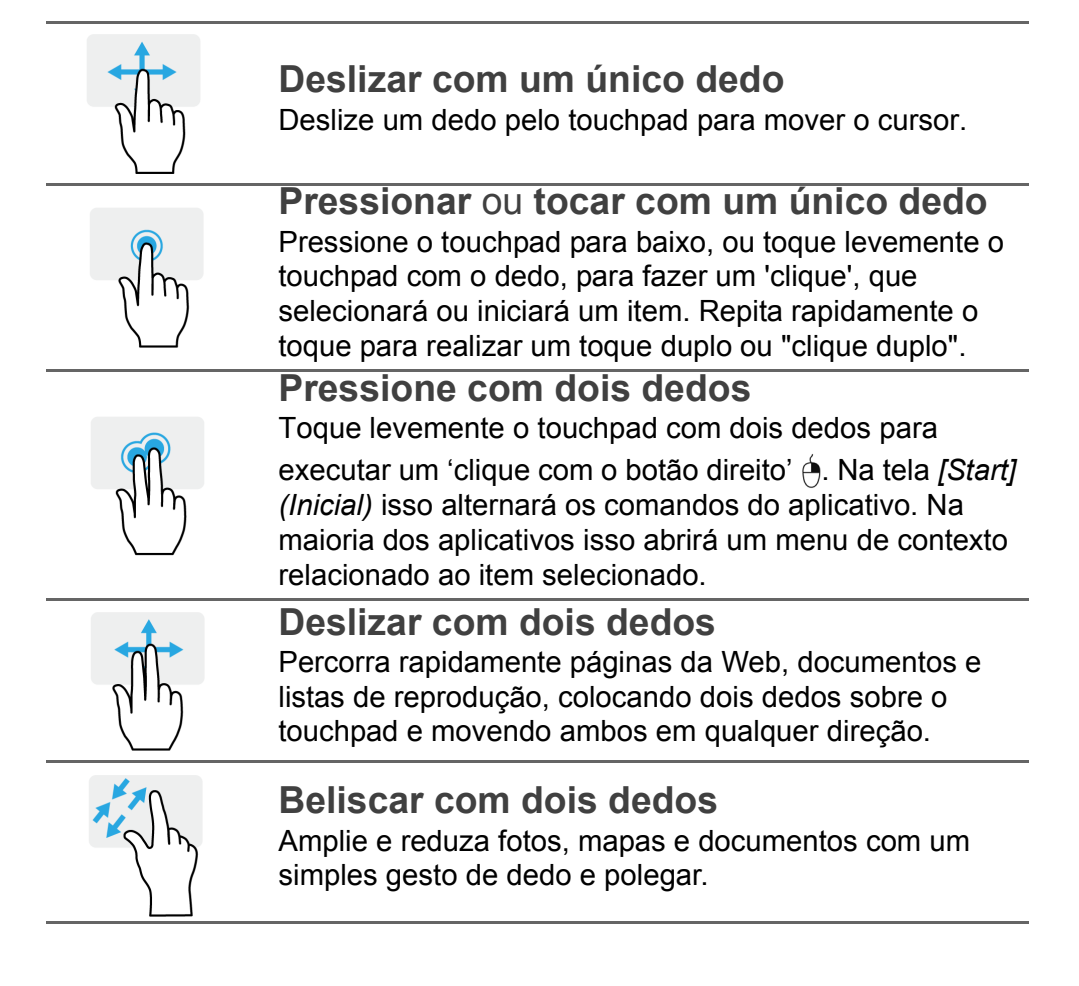

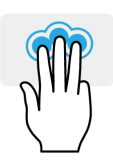

#### **Pressione com três dedos**

Toque levemente no touchpad com três dedos para abrir o Cortana (se seu computador suportar o Cortana) ou abra a *[Search Windows] (Pesquisar no Windows)* (se seu computador não suportar o Cortana).

## **Deslizamento de três dedos**

Deslize os três dedos pelo touchpad.

- Deslize os dedos para cima para abrir *[Task View] (Visão de tarefas)*. Mova o cursor sobre uma janela e toque no touchpad para selecionar aquela janela ou deslize os dedos para baixo para sair da *[Task View] (Visão de tarefas)*.
- Deslize os dedos para baixo para minimizar todas as janelas e exibir *[Desktop] (Área de trabalho)*; deslize os dedos para cima para restaurar as janelas minimizadas.
- Deslize os dedos para a esquerda ou direita para mudar entre as janelas abertas.

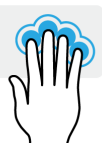

## **Pressione com quatro dedos**

Toque ligeiramente no touchpad com os quatro dedos para abrir o *[Action Center] (Central de Ação)*.

## **Deslizamento de quatro dedos**

Deslize os quatro dedos pelo touchpad.

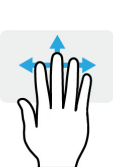

- Deslize os dedos para cima para abrir *[Task View] (Visão de tarefas)*. Mova o cursor sobre uma janela e toque no touchpad para selecionar aquela janela ou deslize os dedos para baixo para sair da *[Task View] (Visão de tarefas)*.
- Deslize os dedos para baixo para minimizar todas as janelas e exibir *[Desktop] (Área de trabalho)*; deslize os dedos para cima para restaurar as janelas minimizadas.

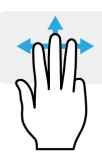

O touchpad de precisão inclui recursos tecnológicos extras que ajudam a reconhecer e impedir gestos não intencionais como toques, gestos e movimentação do ponteiro não intencionais.

#### **Nota**

*O touchpad é sensível ao movimento do dedo. Quanto mais leve for o toque, melhor será resposta. Por favor, mantenha o touchpad e seus dedos secos e limpos.*

## <span id="page-18-0"></span>**Alteração das configurações do touchpad**

Para alterar as configurações do touchpad para atender seus requisitos pessoais, faça o seguinte.

1.Na bandeja de ícones no canto inferior direito da tela, selecione o ícone *[Notifications] (Notificações)* para abrir o painel *[Notifications] (Notificações)*.

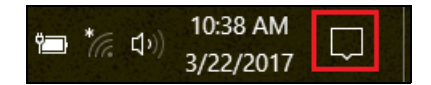

2.Selecione **[All settings] (Todas as configurações)**.

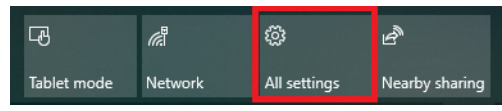

3.Selecione **[Devices] (Dispositivos)** > **[Touchpad] (Touchpad)**.

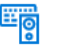

Devices Bluetooth, printers, mouse 4.Agora você pode ajustar as configurações para atender suas necessidades pessoais. Você pode desligar o touchpad se preferir usar um mouse. Ou você pode ajustar a sensibilidade do touchpad para se adequar às suas necessidades. Role para baixo para ver mais configurações.

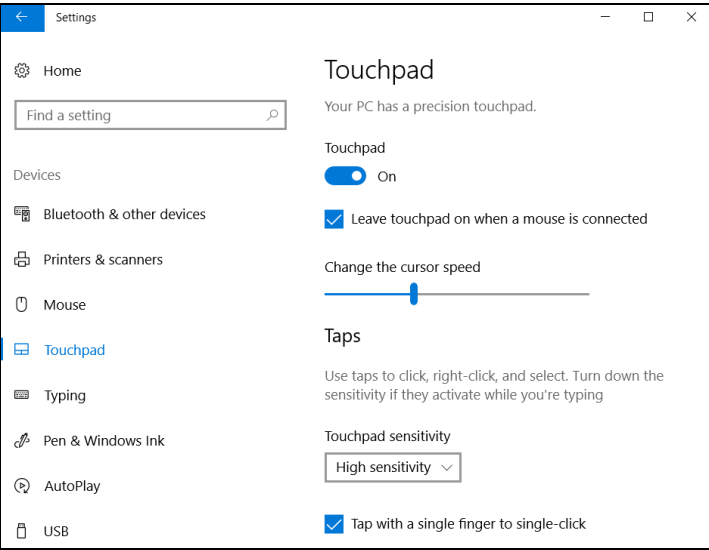

## **RECUPERAÇÃO**

<span id="page-20-0"></span>Se você estiver tendo problemas com seu computador e as perguntas feitas frequentemente (**[ver Tem uma dúvida? na página 56](#page-55-0)**) não o ajudarem, você pode recuperar seu computador.

Esta seção descreve as ferramentas de recuperação disponíveis em seu computador. Acer fornece *Acer Care Center*, que permite que você restabeleça seu PC, atualize seu PC ou crie um backup padrão de fábrica. Se não conseguir acessar *Acer Care Center*, clique em **[Settings] (Configurações)** no menu [Start] (Iniciar), selecione **[Update & Security] (Atualização e Segurança)** e depois clique em **[Recovery] (Recuperação)**.

#### **Nota**

*O Acer Care Center varia dependendo do modelo ou do Sistema Operacional.*

#### **Importante**

**Recomendamos que você crie um [Factory Default Backup] (Backup Padrão de Fábrica) assim que possível. Em algumas situações, uma recuperação inteira exigirá um backup de recuperação USB.**

## <span id="page-20-1"></span>**Criação de um backup padrão de fábrica**

O [Recovery Management] (Gerenciamento de recuperação) permite que você faça backup rápida e facilmente de seu sistema operacional, aplicativos instalados e dados.

#### **Nota**

*Como o backup de recuperação requer pelo menos 8 GB de armazenamento após a formatação, recomenda-se usar uma unidade USB com capacidade de 16 GB ou mais.*

- 1.Em *[Start] (Iniciar)*, selecione **Care Center** e depois **[Recovery Management] (Gerenciamento de recuperação)**.
- 2.Selecione a guia *[Backup] (Backup)* e clique em **[Get Started] (Introdução)** para *[Create Factory Default Backup] (Criar o backup padrão de fábrica)* para abrir a janela *[Recovery Drive] (Unidade de recuperação)*.

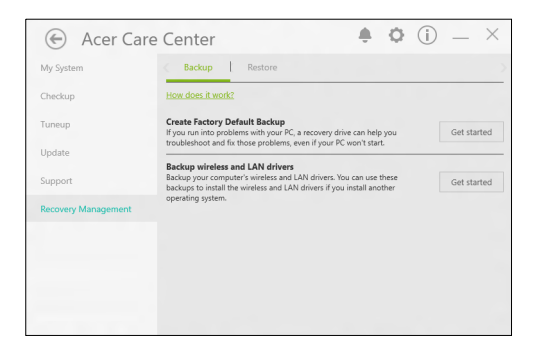

3.Certifique-se de que a opção **[Back up system files to the recovery drive] (Fazer backup dos arquivos do sistema na unidade de recuperação)** esteja selecionada e clique em **[Next] (Avançar)**.

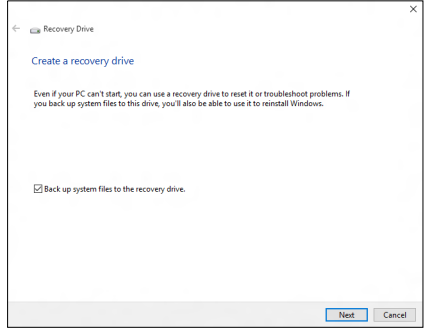

4.Conecte a unidade USB e aguarde que o computador a detecte e depois clique em **[Next] (Avançar)**.

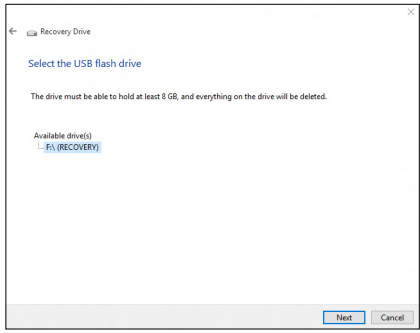

- 5.Tudo que estiver na unidade será excluído. Clique em **[Create] (Criar)** para continuar.
- 6.O sistema mostrará o andamento do backup na tela.
- 7.Siga o processo até ele ser concluído.
- 8.Desconecte a unidade USB e etiquete-a claramente.

#### **Importante**

**Escreva uma etiqueta exclusiva e descritiva sobre o backup como 'Backup de recuperação do Windows'. Certifique-se de manter o backup em local seguro do qual você se lembrará.**

## <span id="page-22-0"></span>**Backup de suas unidades sem fio e LAN**

Backup de suas unidades sem fio e LAN. Você pode usar esses backups para instalar drivers LAN e sem fio se você instalar outro sistema operacional.

- 1.Em *[Start] (Iniciar)*, selecione **Care Center** e depois **[Recovery Management] (Gerenciamento de recuperação)**.
- 2.Selecione a guia *[Backup] (Backup)* e clique em **[Get started] (Introdução)** para *[Backup Wireless and LAN drivers] (Fazer o backup das unidades sem fio e LAN)*. Selecione uma pasta para salvar suas unidades e selecione **[OK] (OK)**.

## <span id="page-23-0"></span>**Restauração do seu computador**

O [Recovery Management] (Gerenciamento de recuperação) permite que você restaure rápida e facilmente seu computador novamente para seu status padrão. Você pode escolher manter seus arquivos ou removê-los antes de reinstalar o Windows.

#### <span id="page-23-1"></span>**Restabelecer esse PC e manter meus arquivos**

- 1.Em *[Start] (Iniciar)*, selecione **Care Center** e depois **[Recovery Management] (Gerenciamento de recuperação)**.
- 2.Selecione a guia *[Restore] (Restaurar)* e clique em **[Get Started] (Introdução)** para *[Choose an option] (Selecionar uma opção)*.

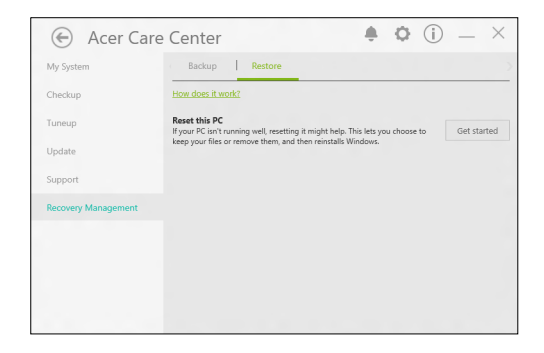

3.Selecione **[Keep my files] (Manter meus arquivos)** para atualizar seu PC e reinstalar seu sistema operacional sem remover seus arquivos pessoais. Clique em **[Next] (Avançar)** para continuar.

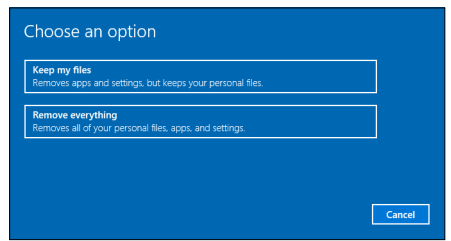

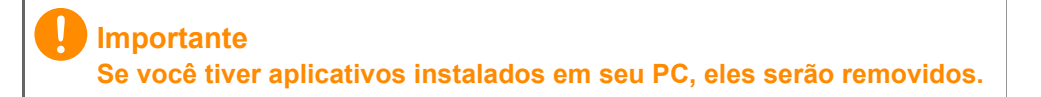

4.O restabelecimento do PC reinstalará o Windows, alterará as configurações novamente para os padrões de fábrica e removerá todos os aplicativos e programas pré-instalados sem remover seus arquivos pessoais. Clique em **[Reset] (Restabelecer)** para continuar.

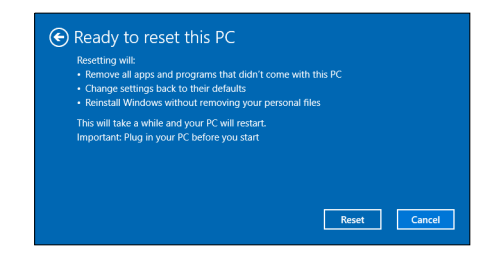

- 5.O sistema mostrará o andamento do restabelecimento na tela. A tela desligará durante o processo de restabelecimento.
- 6.A tela ligará novamente quando estiver instalando o Windows. Seu PC reiniciará várias vezes durante o processo de restabelecimento.
- 7.Siga o processo até ele ser concluído.
- 8.Quando seu PC tiver concluído o processo de restabelecimento, o Windows terá sido restabelecido de volta às suas configurações de fábrica sem remover seus arquivos pessoais.

#### <span id="page-24-0"></span>**Restabelecer esse PC e remover tudo**

- 1.Em *[Start] (Iniciar)*, selecione **Care Center** e depois **[Recovery Management] (Gerenciamento de recuperação)**.
- 2.Selecione a guia *[Restore] (Restaurar)* e clique em **[Get Started] (Introdução)** para *[Choose an option] (Selecionar uma opção)*.

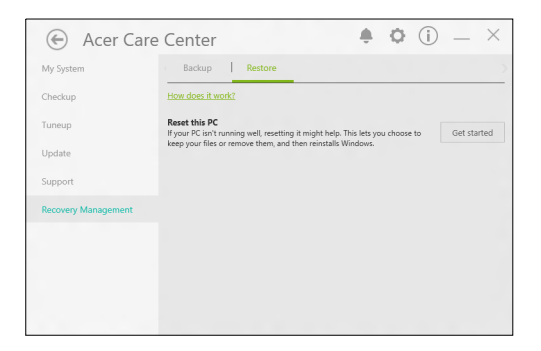

3.Selecione **[Remove everything] (Remover tudo)** para restabelecer seu PC para seu padrão de fábrica. Esse processo reinstalará seu sistema operacional e remover todos os seus arquivos, aplicativos e configurações pessoais.

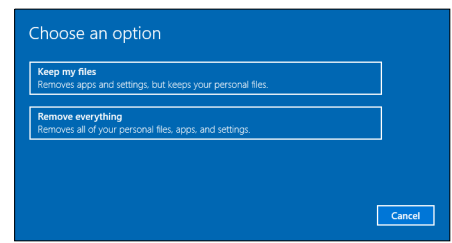

4.Selecione **[Just remove my files] (Apenas remover meus arquivos)** se estiver mantendo seu computador. Isso será mais rápido, mas menos seguro. Os arquivos ainda poderão ser recuperados com um programa de recuperação de arquivos. Selecione **[Remove files and clean the drive] (Remover arquivos** 

**e limpar a unidade)** se não quiser manter seu computador. Esse processo levará mais tempo, mas será mais seguro.

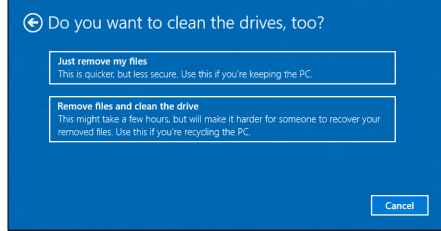

#### **Aviso**

**Selecionar** *"[Remove files and clean the drive] (Remover arquivos e limpar a unidade)"* **removerá todos os seus arquivos e contas pessoais, juntamente com drivers preexistentes que poderão afetar a instalação do Windows.**

5. Clique em **[Reset] (Restabelecer)** para continuar.

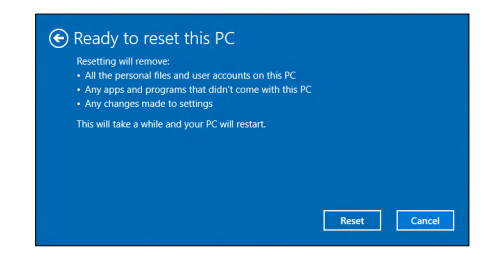

- 6.O sistema mostrará o andamento do restabelecimento na tela. A tela desligará durante o processo de restabelecimento.
- 7.A tela ligará novamente quando estiver instalando o Windows. Seu PC reiniciará várias vezes durante o processo de restabelecimento.
- 8.Siga o processo até ele ser concluído.
- 9.Quando seu PC tiver concluído o processo de restabelecimento, o Windows usará as configurações padrão de fábrica.

## <span id="page-27-0"></span>**USO DE UMA CONEXÃO BLUETOOTH**

O Bluetooth é uma tecnologia que permite a transferência de dados sem o uso de fios por distâncias curtas entre vários tipos diferentes de dispositivos. Os dispositivos habilitados para Bluetooth incluem computadores, telefones celulares, tablets, fones de ouvido sem fio e teclados.

Para usar o Bluetooth é necessário garantir o seguinte:

1.Que o Bluetooth esteja habilitado nos dois dispositivos.

2.Que seus dispositivos estejam "emparelhados" (ou conectados).

## <span id="page-27-1"></span>**Habilitação e desabilitação do Bluetooth**

O adaptador Bluetooth deve estar habilitado nos dois dispositivos. Para o seu computador, isso pode ser um interruptor externo, uma configuração de software ou um adaptador Bluetooth separado conectado na porta USB do computador (se não houver adaptador Bluetooth interno disponível).

#### **Nota**

*Verifique o manual do proprietário dos dispositivos para saber como ligar seu adaptador Bluetooth.*

### <span id="page-27-2"></span>**Ativar o Bluetooth e adicionar um dispositivo**

Todo dispositivo novo primeiro deve ser "emparelhado" com o adaptador Bluetooth do seu computador. Isso significa que primeiro ele precisa ser autenticado por questões de segurança. É necessário fazer o emparelhamento apenas uma vez. Depois disso, basta ligar o adaptador Bluetooth dos dois dispositivos para conectá-los.

O Bluetooth em seu computador é desabilitado por padrão. Para habilitar o adaptador Bluetooth do seu computador, faça o seguinte:

1.Pressione a *tecla Windows* ou selecione o *botão [Start] (Iniciar) do Windows* > **[Settings] (Configurações)** > **[Devices] (Dispositivos)** > **[Bluetooth & other devices] (Bluetooth e outros dispositivos)** e clique no interruptor em **[Bluetooth] (Bluetooth)** para habilitá-lo/desabilitá-lo.

- 2.Clique em **[Add Bluetooth or other device] (Adicionar Bluetooth ou outro dispositivo)** e selecione o dispositivo que deseja adicionar.
- 3.Seu computador iniciará automaticamente a pesquisa de dispositivos e ficará visível para outros dispositivos.
- 4.Selecione o dispositivo que você deseja emparelhar da lista de dispositivos encontrados.

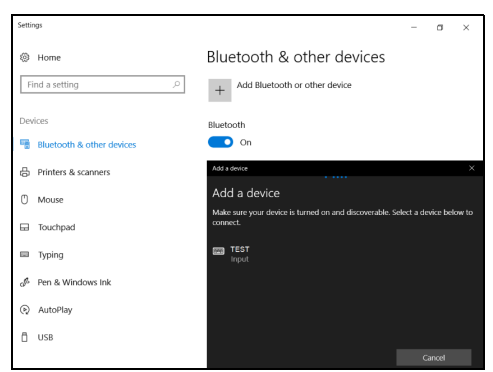

5.Após o emparelhamento, se houver um código sendo exibido na tela, digite-o no dispositivo para prosseguir com a conexão.

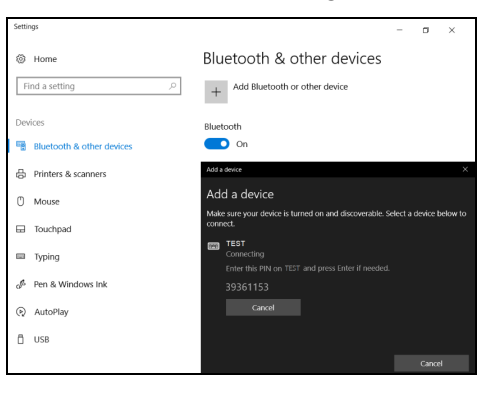

#### **Nota**

*Alguns dispositivos que usam versões mais antigas da tecnologia Bluetooth exigem a digitação de um PIN nos dois dispositivos. No caso de um dos dispositivos não ter nenhuma entrada (como um fone de ouvido), a senha é um código fixo do dispositivo (geralmente "0000" ou "1234"). Consulte o manual do usuário do seu dispositivo para obter mais informações.*

Você também pode digitar as configurações do Bluetooth selecionando o ícone *[Notifications] (Notificações)* no canto inferior direito da tela para abrir o painel *[Notifications] (Notificações)*. Daqui você pode habilitar ou desabilitar o Bluetooth ou clicar com o botão direito do mouse em **[Bluetooth] (Bluetooth)** > **[Go to Settings] (Ir para Configurações)** para entrar nas configurações do Bluetooth.

## <span id="page-30-0"></span>**CONECTANDO-SE À INTERNET**

Este capítulo inclui informações gerais sobre os tipos de conexões e sobre como conectar-se à Internet. Para informações detalhadas, consulte **[Conexões de rede na página 71](#page-70-1)**.

Os recursos de rede integrados do computador facilitam a sua conexão à Internet.

Em primeiro lugar, para se conectar à Internet de casa, é necessário se cadastrar em um ISP (Provedor de serviços de Internet) para obter serviços de Internet -- geralmente uma empresa telefônica ou de TV a cabo -- que terá que ir até sua casa ou escritório para configurar o serviço da Internet. O ISP instalará uma pequena caixa, um roteador ou modem, que permitirá que você se conecte à Internet.

## <span id="page-30-1"></span>**Conexão a uma rede sem fio**

#### <span id="page-30-2"></span>**Conexão a uma LAN sem fio**

Uma LAN sem fio (ou WLAN) é uma *rede de área local sem fio*, que liga dois ou mais computadores sem a necessidade de fios. Uma vez conectado à WLAN, você pode acessar a Internet. Você também pode compartilhar arquivos, outros dispositivos, e até mesmo sua própria conexão de Internet.

A conexão sem fio do seu computador está ativada por padrão, e o Windows irá detectar e exibir uma lista de redes disponíveis durante a configuração. Selecione sua rede e digite a senha, se necessário.

#### **Aviso**

**O uso de dispositivos sem fio a bordo de um avião pode ser proibido. Todos os dispositivos sem fio devem ser desligados antes de embarcar num avião e durante a decolagem, pois eles podem ser perigosos para a operação da aeronave, interromper comunicações, e até mesmo serem ilegais. Você só poderá ligar os dispositivos sem fio do seu computador quando informado de que é seguro fazê-lo pela tripulação da cabine.**

Os notebooks Acer possuem uma tecla de atalho *Modo de voo* para ligar ou desligar a conexão de rede. Você pode usar as opções de gerenciamento de rede para ligar/desligar a sua rede sem fio ou controlar o que é compartilhado na rede.

Para se conectar a uma rede sem fio, siga as etapas abaixo.

1.Certifique-se de ter um ponto de acesso/roteador sem fio e uma conexão com a Internet atual através do ISP de sua escolha. Anote o nome e a senha da rede sem fio (se necessário). Se estiver tentando se conectar a uma rede pública (como a de um café), certifique-se de ter o nome da rede sem fio.

#### **Nota**

*Consulte o seu ISP ou a documentação do roteador para obter informações sobre como conectar-se à Internet.*

2.Clique no ícone **Rede** na área de notificação.

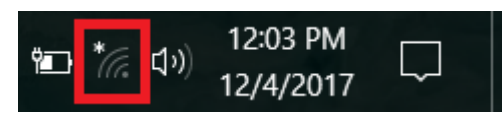

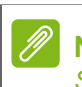

**Nota**

*Se o Wi-Fi estiver desligado, clique no bloco Wi-Fi para ligá-lo.*

3.Você verá uma lista das redes sem fio disponíveis. Selecione uma que deseja usar.

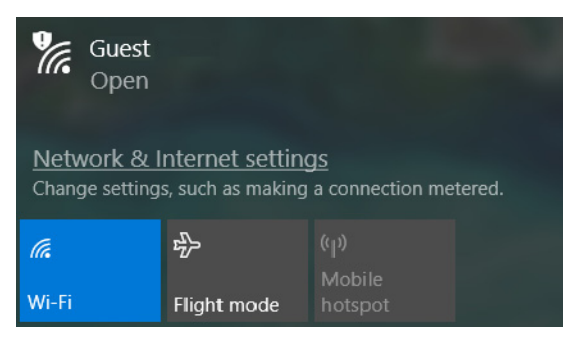

4.Após selecionar uma rede sem fio, selecione **[Connect] (Conectar)**.

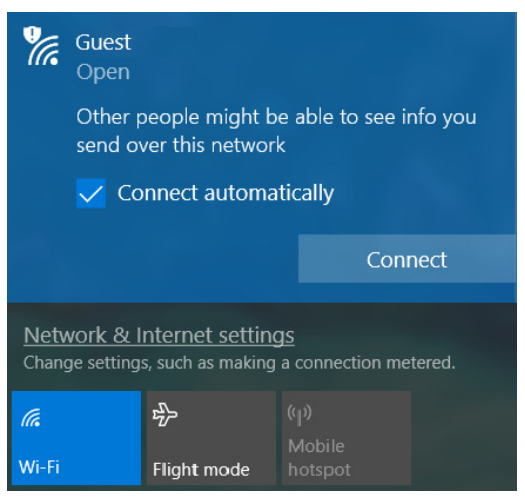

5.Se necessário, digite a senha da rede.

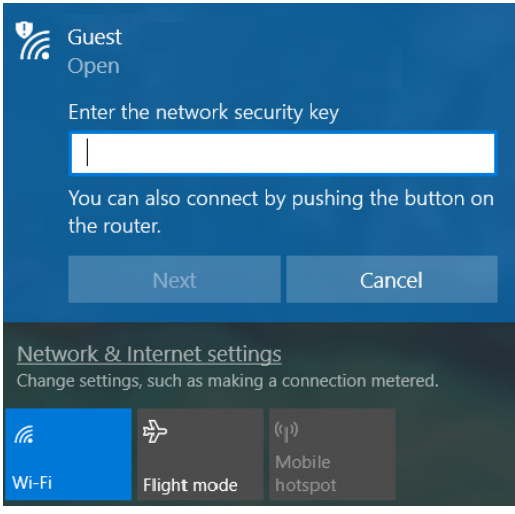

## <span id="page-33-0"></span>**Conexão via cabo**

#### <span id="page-33-1"></span>**Recurso de rede embutido**

Se seu computador tiver uma porta de rede, conecte uma extremidade do cabo de rede na porta de rede do seu computador e a outra extremidade na porta do seu roteador (veja a imagem abaixo). Em seguida, você estará pronto para entrar na Internet.

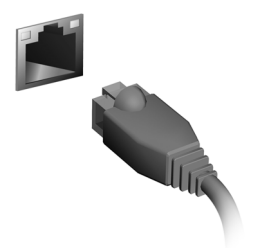

### <span id="page-33-2"></span>**Conexão a uma rede celular**

Se o seu computador tiver um slot para cartão SIM, você poderá conectar-se à Internet usando uma rede de telefone celular. Para isso, você deve ter um cartão SIM compatível e um plano de dados com sua operadora de telefonia celular. Entre em contato com seu provedor de celular para obter mais informações sobre a conexão com a Internet usando uma rede celular.

## **BLUELIGHT SHIELD**

<span id="page-34-0"></span>O Bluelight Shield pode ser habilitado para reduzir a emissão de luz azul da tela para proteger seus olhos.

Para configurar o Bluelight Shield, pesquise por '**Quick Access**' no menu [Start] (Iniciar). A partir daqui você pode ligar ou desligar o Bluelight Shield e pode escolher entre quatro modos diferentes para atender suas necessidades:

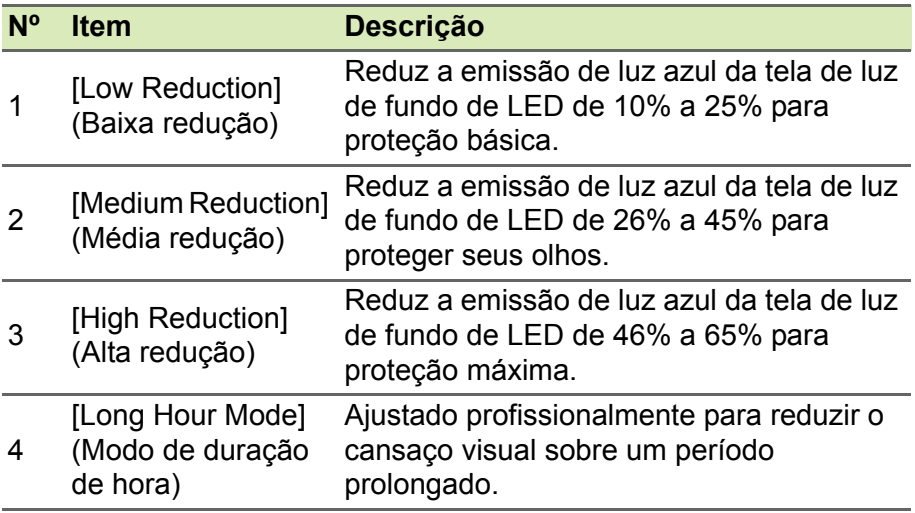

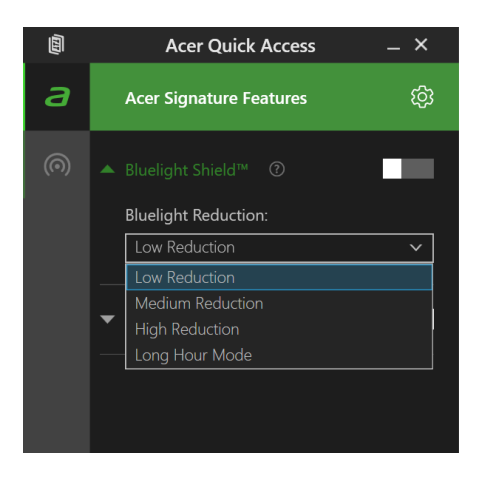

#### **Nota**

*As especificações variam dependendo do modelo ou do Sistema Operacional.*
# **Mantendo seu computador e os dados seguros...**

## **Nesta seção você encontrará:**

- Como proteger seu computador
- Configuração de senhas
- O que você precisa preparar quando estiver viajando
- Como obter o máximo de sua bateria

## **PROTEGENDO O SEU COMPUTADOR**

Seu computador é um investimento valioso do qual você precisa cuidar. Aprenda como proteger e cuidar do seu computador.

Os recursos de segurança incluem trava de hardware e software uma fenda de segurança e senhas.

## **Usando a trava de segurança do computador**

O computador vem com um slot de segurança para a trava de segurança.

Enrole o cabo da trava de segurança em torno de um objeto imóvel, como uma mesa ou puxador de uma gaveta trancada. Insira a trava na fenda e gire a chave para garantir o travamento. Alguns modelos sem chave também estão disponíveis.

## **Usando senhas**

Senhas protegem seu computador de acessos não autorizados. Definir estas senhas cria diversos níveis diferentes de proteção para o seu computador e seus dados:

- A Supervisor Password evita a entrada não autorizada no utilitário BIOS. Uma vez definida, você deve digitar esta senha para ter acesso ao utilitário BIOS. **[Ver Configuração de senhas na](#page-39-0) [página 40](#page-39-0)**.
- A User Password protege o seu computador contra o uso não autorizado. Combine o uso desta senha com os pontos de controle de senha na inicialização e retorne do modo [Hibernation] (Hibernação) (se disponível) para o máximo de segurança.
- A Password on Boot protege o seu computador contra o uso não autorizado. Combine o uso desta senha com os pontos de controle de senha na inicialização e retorne do modo [Hibernation] (Hibernação) (se disponível) para o máximo de segurança.

#### **Importante**

**Não esqueça sua Supervisor Password! Se você esquecer sua senha, entre em contato com seu revendedor ou um centro de serviço autorizado.**

## **Introduzindo senhas**

Quando uma senha é definida, uma solicitação de senha aparece no centro da tela de exibição.

- Quando a Supervisor Password é definida, aparece uma solicitação quando você entra no utilitário BIOS.
- Digite a Supervisor Password e pressione **Enter** para acessar o utilitário BIOS. Se você digitar a senha incorretamente, aparecerá uma mensagem de aviso. Tente novamente e pressione **Enter**.
- Quando a User Password é definida, o parâmetro de senha de inicialização é ativado e um prompt aparece na inicialização.
- Digite a User Password e pressione **Enter** para usar o computador. Se você digitar a senha incorretamente, aparecerá uma mensagem de aviso. Tente novamente e pressione **Enter**.

#### **Importante**

**Você tem três chances para digitar uma senha. Se não conseguir digitar a senha corretamente após as três tentativas, o sistema para. Pressione e segure o botão liga/desliga durante quatro segundos para desligar o computador. Em seguida, religue o computador e tente novamente.**

# **UTILITÁRIO BIOS**

O utilitário BIOS é um programa de configuração de hardware integrado na BIOS do computador.

Seu computador já está devidamente configurado e otimizado e normalmente você não precisa executar este utilitário. No entanto, se você encontrar problemas de configuração, poderá ser necessário executá-lo.

Para ativar o utilitário BIOS, pressione **F2** enquanto o logotipo do computador está sendo exibido.

## **Sequência inicial**

Para definir a sequência inicial no utilitário BIOS, ative o utilitário BIOS, em seguida, selecione **Boot** a partir das categorias listadas na parte superior da tela.

## <span id="page-39-0"></span>**Configuração de senhas**

Para definir uma senha na inicialização, ative o utilitário BIOS, em seguida, selecione **Security** a partir das categorias listadas na parte superior da tela.

Encontre **Set Supervisor Password** e digite uma senha para habilitar esse recurso. Quanto tiver digitado uma senha para esse recurso, poderá então habilitar/desabilitar **Password on Boot**.

Lembre-se de selecionar **F10** para salvar e sair corretamente do utilitário BIOS quando terminar de fazer alterações.

## **GERENCIAMENTO DE ENERGIA**

Este computador possui uma unidade de gerenciamento de energia embutida que monitora a atividade do sistema. Atividade do sistema refere-se a qualquer atividade que envolva um ou mais dos seguintes dispositivos: teclado, mouse, disco rígido, periféricos conectados ao computador e memória de vídeo. Se nenhuma atividade é detectada por um período de tempo, o computador para alguns ou todos estes dispositivos para poupar energia.

## **Economizando energia**

#### *Desabilitar inicialização rápida*

Seu computador usa a inicialização rápida para iniciar rapidamente, mas também usa uma pequena quantidade de energia para verificar sinais para inicializar. Essas verificações drenarão a bateria do seu computador lentamente.

Se você preferir reduzir as necessidades de energia do computador e o impacto ambiental, desligue a inicialização rápida:

#### **Nota**

*Se a inicialização rápida estiver desligada, seu computador levará mais tempo para iniciar a partir do modo [Sleep] (Suspensão). Seu computador também não ligará se receber uma instrução para ligar através de uma rede (Wake on LAN).*

- 1.Pressione a *tecla Windows* ou selecione o *botão [Start] (Iniciar) do Windows* depois selecione **[Settings] (Configurações)** > **[System] (Sistema)** > **[Power & sleep] (Energia e suspensão)**.
- 2.Selecione **[Additional power settings] (Configurações de energia adicionais)**.
- 3.Selecione **[Choose what the power buttons do] (Escolher a função dos botões de energia (liga/desliga))**.

4.Selecione **[Change settings that are currently unavailable] (Alterar configurações não disponíveis no momento)**.

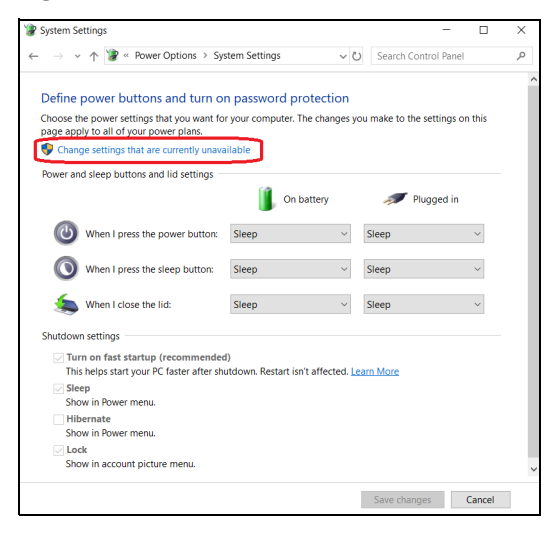

5.Role para baixo e desabilite **[Turn on fast startup] (Ligar inicialização rápida)**.

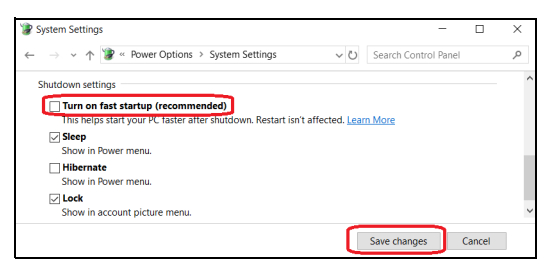

6.Selecione **[Save changes] (Salvar alterações)**.

## **BATERIA**

O computador usa uma bateria de lítio integrada que lhe dá um longo tempo de uso entre as cargas.

## **Características da bateria**

A bateria é recarregada sempre que você conecta o computador ao Adaptador de energia. Seu computador suporta carga em uso, que lhe permite recarregar a bateria enquanto continua a operar o computador. Entretanto, a recarga com o computador desligado reduz significativamente o tempo de carga.

A bateria será conveniente quando você viajar ou durante uma queda de energia.

## **Carregando a bateria**

Conecte o Adaptador de energia ao computador e ligue-o a uma tomada da rede elétrica.

## **Nota**

*É aconselhável carregar a bateria antes de ir dormir. Carregar a bateria durante a noite anterior à viagem lhe permite iniciar o dia seguinte com uma bateria completamente carregada.*

#### *Condicionando uma nova bateria*

Antes de usar uma bateria pela primeira vez, há um processo de condicionamento que você deve seguir:

- 1.Conecte o Adaptador de energia e carregue a bateria completamente.
- 2.Ligue o computador e conclua a configuração do sistema operacional.
- 3.Desconecte o adaptador de energia.
- 4.Utilize o computador usando a energia da bateria.
- 5.Esgote completamente a bateria até aparecer o aviso de bateria fraca.

6.Reconecte o Adaptador de energia e carregue a bateria por completo novamente.

Siga estes passos novamente até a bateria ser carregada e descarregada três vezes.

Use este processo de condicionamento para todas as baterias novas ou se a bateria não tiver sido usada por um longo tempo.

## **Aviso**

**Não exponha a bateria a temperaturas abaixo de 0°C (32°F) ou acima de 45°C (113°F). Temperaturas extremas podem ter um efeito adverso sobre a bateria.**

O processo de condicionamento da bateria garante que ela aceite a máxima carga possível. Deixar de seguir esse procedimento o impedirá de obter a carga máxima da bateria e também irá reduzir a vida útil efetiva da bateria.

Além disso, a vida útil da bateria é afetada negativamente pelos seguintes procedimentos de uso:

- Uso do computador em energia CA constante.
- Não descarregar e recarregar a bateria ao máximo, como descrito acima.
- Uso frequente; quanto mais você usar a bateria, mais rapidamente ela chegará ao fim de sua vida útil. Uma bateria integrada tem vida útil de mais de 1.000 ciclos de carga/descarga.

## **Otimização da duração da bateria**

Otimizar a duração da bateria ajuda você a obter o máximo da atividade da bateria, prolongando o ciclo de carga/recarga e aumentando a eficiência da recarga. É aconselhável que você siga as sugestões expressas abaixo:

- Utilize a alimentação CA sempre que possível, reservando a bateria para uso móvel.
- Remova os acessórios que não estando sendo usados (por exemplo, uma unidade de disco USB) pois eles podem continuar consumindo energia.
- Armazene seu computador em local fresco e seco. A temperatura recomendada é 10°C (50°F) a 30°C (86°F). Temperaturas mais altas induzem a bateria a uma rápida auto-descarga.
- Recargas excessivas reduzem a duração da bateria.
- Cuide de seu Adaptador de energia e bateria.

#### **Verificando o nível da bateria**

O medidor de energia indica o nível atual da bateria. Posicione o cursor sobre o ícone da bateria/energia na barra de tarefas para ver o nível de carga atual da bateria.

### **Aviso de bateria fraca**

Quando usar bateria, preste atenção no medidor de energia.

#### **Importante**

**Conecte o adaptador de energia o mais rápido possível após o aviso de bateria fraca aparecer. Os dados podem ser perdidos se a bateria descarregar completamente e o computador desligar.**

Quando o aviso de bateria fraca aparece, o curso de ação recomendado depende da sua situação:

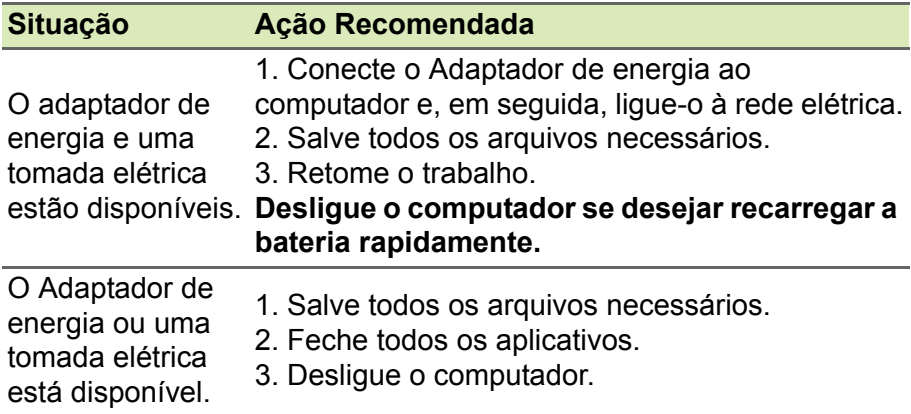

# **VIAJANDO COM SEU COMPUTADOR**

Esta seção lhe dá dicas e conselhos que devem ser considerados quando você se deslocar ou viajar com seu computador.

## **Desconectando-se da mesa de trabalho**

Siga estes passos para desconectar seu computador de acessórios externos:

- 1.Salve quaisquer arquivos abertos.
- 2.Remova os discos das unidades ópticas.
- 3.Desligue o computador ou coloque-o no modo [Sleep] (Suspensão) ou [Hibernate] (Hibernação).
- 4.Feche a tampa do visor.
- 5.Desligue o cabo do Adaptador de energia.
- 6.Desconecte teclado, dispositivo de indicação, impressora, monitor externo e outros dispositivos externos.
- 7.Desconecte a trava Kensington / Noble, caso esteja usando uma para a segurança do computador.

## **Deslocamento**

Quando você se desloca a uma pequena distância, por exemplo, do seu escritório para a sala de reunião.

## **Preparando o computador**

Antes de mover o computador, feche e trave a tampa do visor para colocá-lo no modo [Sleep] (Suspensão). Você já pode levar o computador com segurança a qualquer lugar que você for dentro do prédio. Para tirar o computador do modo [Sleep] (Suspensão), abra o visor e, em seguida, pressione e libere o botão liga/desliga.

Se você for levar o computador para o escritório de um cliente ou um prédio diferente, você pode optar por desligá-lo:

Pressione a *tecla Windows*, clique em **[Power] (Energia)** e selecione **[Shut Down] (Desligar)**.

Ou:

Você pode colocar o computador no modo [Sleep] (Suspensão), pressionando a tecla de atalho Suspensão ou fechando o monitor.

Quando você estiver pronto para usar o computador novamente, abra o monitor e, se necessário, pressione e libere o botão liga/desliga.

## **Nota**

*O computador pode entrar no modo [Hibernation] (Hibernação) ou [Deep Sleep] (Hibernação Profunda) após estar no modo [Sleep] (Suspensão) por um certo período.*

## **O que levar para reuniões**

Se sua reunião for relativamente curta, você provavelmente não precisará levar nada com você além do seu computador. Se sua reunião será longa ou a bateria não está completamente carregada, você pode querer levar o Adaptador de energia para ligar ao seu computador na sala de reunião.

Se a sala de reunião não tiver uma tomada elétrica, reduza a drenagem da bateria, colocando o computador no modo [Sleep] (Suspensão). Pressione a tecla de atalho Suspensão ou feche o mostrador quando não estiver usando ativamente o computador.

## **Levando o computador para casa**

Quando você está se deslocando do seu escritório para casa e viceversa.

### **Preparando o computador**

Após desconectar o computador da sua mesa de trabalho, siga estes passos a fim de prepará-lo para a viagem para casa:

- Verifique se você removeu todas as mídias e discos compactos da(s) unidade(s). Falha na remoção de mídias pode danificar a cabeça da unidade.
- Acondicione o computador em um estojo protetor que o impeça de escorregar e o amorteça, caso ele venha a cair.

#### **Aviso**

**Evite acondicionar itens próximo à tampa superior do computador. A pressão sobre a tampa pode danificar a tela.**

## **O que levar com você**

A menos que você tenha alguns dos itens em casa, leve os seguintes itens com você:

- Adaptador de energia e cabo de alimentação.
- O *Guia de configuração* impresso.

## **Considerações especiais**

Siga essas diretrizes para proteger o seu computador quando viajar do e para o trabalho:

- Minimize os efeitos das mudanças de temperatura, mantendo o computador com você.
- Se você precisar parar por um longo período de tempo e não puder levar o computador com você, deixe-o na mala do carro para evitar sua exposição ao calor excessivo.
- Mudanças de temperatura e umidade podem causar condensação. Deixe que o computador volte à temperatura ambiente, e verifique a tela de condensação antes de ligar o computador. Se a mudança de temperatura for superior a 10°C (18°F), deixe o computador voltar à temperatura ambiente lentamente. Se possível, deixe o computador por 30 minutos em um local com temperatura entre a temperatura exterior e a ambiente.

## **Criando um escritório em casa**

Se você frequentemente trabalha com seu computador em casa, você poderá adquirir um segundo Adaptador de energia. Com um segundo Adaptador de energia, você evita carregar um peso extra de e para casa.

Se você utiliza seu computador em casa por períodos significativos de tempo, você também pode querer adicionar um teclado externo, monitor ou mouse.

## **Viajando com o computador**

#### **Importante**

**Verifique com a linha aérea se há algum requisito especial para viajar com baterias de lítio.**

Quando você se desloca dentro de uma distância maior, por exemplo, do prédio de seu escritório para o prédio do escritório de um cliente ou viaja localmente.

## **Preparando o computador**

Prepare o computador como se o estivesse levando para casa. Certifique-se de que a bateria no computador está carregada. A segurança do aeroporto pode exigir que você ligue seu computador ao transportá-lo no portão de embarque.

## **O que levar com você**

Leve os seguintes itens com você:

- Adaptador de energia.
- Arquivos de driver de impressora adicionais se pretender utilizar outra impressora.

## **Considerações especiais**

Além das diretrizes para levar o computador para casa, siga também estas orientações para protegê-lo quando você viaja:

- Sempre leve o computador como bagagem de mão.
- Se possível, deixe seu computador ser inspecionado à mão. As máquinas de raios-X de segurança de aeroportos são seguras, mas não exponha o computador a um detector de metal.

## **Viajando internacionalmente**

#### **Importante**

**Verifique com a linha aérea se há algum requisito especial para viajar com baterias de lítio.**

Quando você se desloca de um país a outro.

## **Preparando o computador**

Prepare o computador como você normalmente o prepararia para viajar.

## **O que levar com você**

Leve os seguintes itens com você:

- Adaptador de energia.
- Cabos de energia adequados para o seu destino.
- Arquivos de driver de impressora adicionais se pretender utilizar outra impressora.
- Comprovante de compra, em caso de precisar mostrá-lo aos funcionários alfandegários.
- Passaporte ITW (International Travelers Warranty Garantia para viajantes internacionais).

## **Considerações especiais**

Siga as mesmas considerações especiais de quando viajar com seu computador.

Além disso, estas dicas são úteis em viagens internacionais:

- Quando viajar em outro país, verifique se as especificações da tensão elétrica e do cabo de alimentação do Adaptador de energia são compatíveis. Se não, adquira um cabo de alimentação compatível com a tensão local. Não utilize kits conversores vendidos para eletrodomésticos para alimentar o computador.
- Se você está usando o modem, verifique se o modem e o conector são compatíveis com o sistema de telecomunicações do país para o qual você está viajando.

# **Portas e conectores...**

## **Nesta seção você encontrará:**

• Informações sobre as portas e os conectores que equipam o seu computador

## **BARRAMENTO SERIAL UNIVERSAL (USB)**

A porta USB é uma porta de alta velocidade que permite a conexão a periféricos USB como um mouse, teclado externo, dispositivos de armazenamento adicionais (discos rígidos externos) ou qualquer outro dispositivo compatível.

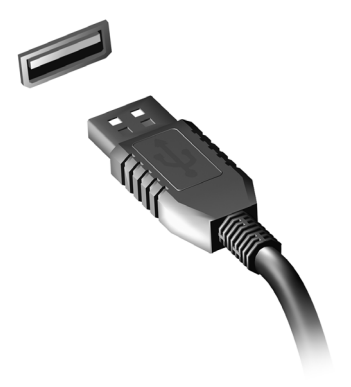

## **Nota**

*Existem dois padrões USB disponíveis atualmente em computadores Acer: USB 2.0 (USB de alta velocidade) e USB 3.1 Ger 1 (SuperSpeed USB). As portas USB 2.0 em computadores Acer têm uma lingueta preta na porta e as portas USB 3.1 Ger 1 têm uma lingueta azul. Para se obter o melhor desempenho, os dispositivos USB 3.1 Ger 1 devem ser conectados sempre a portas USB 3.1 Ger 1. Consulte a documentação do seu dispositivo para ver que padrão ele suporta.*

Você também pode carregar dispositivos como tablets, smartphones ou outros através de uma porta USB. Algumas portas USB 3.1 Ger 1 suportam o carregamento de dispositivos quando o computador está em [Hibernate] (Hibernação) ou desligado. Além disso, você pode usar um hub USB para conectar vários dispositivos a uma única porta USB.

#### **Importante**

**Ao remove um dispositivo de armazenamento USB, você deve clicar com o botão direito no ícone de USB na barra de tarefas do Windows e**  selecionar "[Eject] (Ejetar) <dispositivo>" para parar de usá-lo antes de **removê-lo. Deixar de fazê-lo poderá resultar em perda de dados ou danos aos seus periféricos.**

# **CONECTORES DE VÍDEO E ÁUDIO**

Adicione um monitor externo ao seu computador através de uma porta de vídeo. O tipo de porta disponível depende da configuração do seu computador.

## **Conexão a um monitor**

- 1.Verifique se o computador está desligado e se o interruptor liga/ desliga do monitor está desligado.
- 2. Fixe o cabo de vídeo à porta do monitor do computador.
- 3.Conecte o cabo de alimentação do monitor e conecte-o a uma tomada de parede aterrada adequadamente.
- 4.Siga as instruções de configurações do guia do usuário do monitor.
- 5.Ligue a energia do monitor e depois o computador.
- 6.A resolução correta e a taxa de atualização devem ser detectadas automaticamente. Se necessário mude as configurações do monitor usadas pelo computador.

## **Nota**

*Para acessar os controles de visualização, clique com o botão direito na área de trabalho e selecione [Display settings] (Configurações de exibição).*

## **Fones de ouvido e microfone**

Um ou mais conectores de 3,5 mm em seu computador permitem que você conecte dispositivos de áudio.

Use a porta do fone de ouvido para conectar fones de ouvido estéreo ou alto-falantes com energia externa. A conexão de um dispositivo de áudio à porta do fone de ouvido desabilita os alto-falantes integrados.

Use a porta do microfone para conectar um microfone externo. A conexão de um microfone desabilita o microfone integrado.

## **Nota**

*Alguns computadores têm uma única porta "combinada" que permite o uso de fones de ouvido de um único pino com um microfone integrado. Esses fones de ouvido são usados mais comumente com smartphones.*

## **HDMI**

HDMI (Interface de Multimídia de Alta Definição) é uma interface de áudio/vídeo digital de alta qualidade. A tecnologia HDMI permite a conexão a qualquer fonte digital de áudio/vídeo compatível como se computador, conversores, reprodutores de DVD e receptores de áudio/vídeo para qualquer monitor de áudio e/ou vídeo digital compatível como uma televisão digital (DTV), através de um único cabo.

O cabo único mantém tudo organizado garantindo, ao mesmo tempo, uma conexão fácil com a melhor qualidade de áudio e visual.

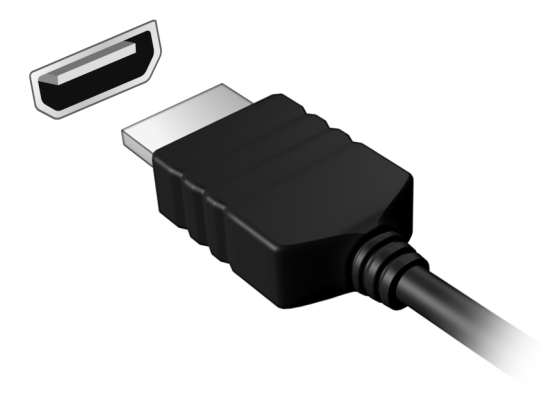

# **Tem uma dúvida?**

## **Nesta seção você encontrará:**

- Perguntas frequentes
- Dicas para usar o Windows 10
- Informações sobre soluções de problemas
- Como se proteger on-line
- Onde encontrar as informações de contato da central de serviços Acer

## **PERGUNTAS FREQUENTES**

Segue uma lista de situações que poderão surgir durante a utilização do seu computador. Soluções simples são fornecidas para cada uma.

#### *Liguei o computador, mas ele não liga ou inicializa.*

Verifique se há energia sendo fornecida para o computador (se o computador tiver um indicador de energia, ele estará desligado); se não houver energia, verifique o seguinte:

- Se você estiver usando a bateria, esta pode estar fraca e incapaz de fornecer energia ao computador. Conecte o adaptador de energia para recarregar a bateria. Pode ser necessário aguardar alguns minutos antes de tentar ligar seu computador novamente.
- Certifique-se de que o Adaptador de energia esteja devidamente conectado ao computador e à tomada elétrica.

Se houver energia sendo fornecida para o computador, verifique o seguinte:

• Você tem um dispositivo de armazenamento USB (unidade USB, unidade de CD ou smartphone) conectado em seu computador? Desconecte-o e pressione **Ctrl** + **Alt** + **Del** para reiniciar o sistema.

#### *Nada aparece na tela.*

O sistema de gerenciamento de energia do computador apaga a tela automaticamente para poupar energia. Pressione qualquer tecla para ligar o visor novamente.

Se ao pressionar uma tecla o visor não ligar novamente, há três possíveis causas:

- O nível de brilho pode estar demasiado baixo. Use a tecla de atalho *Mais brilho* para ajustar o nível de brilho.
- O dispositivo de vídeo pode estar ajustado para um monitor externo. Pressione a tecla de atalho de exibição para voltar a exibição para o computador.
- O computador pode estar no modo de [Sleep] (Suspensão) ou [Hibernate] (Hibernação) (se houver um LED de energia, ele piscará). Pressione e solte o botão liga/desliga para retomar.

#### *Não se ouve áudio do computador.*

Verifique o seguinte:

- O volume pode estar desativado. Verifique o ícone de controle de volume (alto-falante) na barra de tarefas. Se ele estiver riscado, clique no ícone e arraste o controle deslizante para a direita para aumentar o volume.
- O nível de volume pode estar demasiado baixo. Verifique o volume no ícone de controle de volume (alto-falante) na barra de tarefas. Você também pode usar as teclas de atalho de controle de volume para ajustar o volume.
- Se fones de ouvido ou alto-falantes externos forem acoplados ao conector do fone de ouvido do computador, os alto-falantes internos serão desligados automaticamente.

*O teclado não responde.*

Tente ligar um teclado externo a uma porta USB do computador. Se funcionar, contate o seu revendedor ou um centro de serviço autorizado, pois o cabo do teclado interno pode estar solto.

*A impressora não funciona.*

- Certifique-se de que a impressora está conectada a uma tomada elétrica e está ligada.
- Certifique-se de que o cabo da impressora esteja conectado firmemente a uma porta USB e à porta correspondente da impressora.

*Quero restaurar as configurações originais do meu computador.*

#### **Nota**

*Se o seu sistema é uma versão multilingue, o sistema operacional e o idioma que você escolher quando ligar o sistema será a única opção para as futuras operações de recuperação.*

Esse processo de recuperação ajudar a restaurar a unidade C: com o conteúdo do software original que estava instalado quando você comprou o computador.

#### **Aviso**

**Sua unidade C: será reformatada e todos os dados serão apagados. É importante fazer backup de todos os arquivos de dados antes de usar esta opção.**

Antes de executar uma operação de restauração, verifique as configurações do BIOS.

- 1.Se houver uma configuração **D2D Recovery** em **Main**, certifique-se de que ela esteja **Enabled**.
- 2.Saia do utilitário BIOS e salve as alterações. O sistema reiniciará.

### **Nota**

*Para acessar o utilitário BIOS, pressione F2 quando vir o logotipo Acer durante a inicialização.*

Para obter mais informações, **[ver Restauração do seu computador](#page-23-0) [na página 24](#page-23-0)**.

## **Solicitação de serviço**

*ITW (International Travelers Warranty – Garantia para viajantes internacionais)*

Seu computador tem o suporte de uma garantia para viajantes internacionais (ITW) que lhe dá segurança e tranquilidade quando viaja. Um passaporte ITW que acompanha o seu computador contém tudo o que você precisa saber sobre o programa ITW. Uma lista de centros de serviço autorizado disponíveis encontra-se neste livreto útil. Leia este passaporte minuciosamente.

Tenha sempre à mão seu passaporte ITW, especialmente quando viajar, para usufruir dos benefícios de nossos centros de suporte. Anexe o seu comprovante de compra no passaporte ITW.

Se o país no qual você está viajando não possui um site de serviço ITW autorizado pela Acer, você ainda pode entrar em contato com nossos escritórios no mundo inteiro. Acesse **www.acer.com**.

#### *Antes de você ligar*

Tenha as seguintes informações disponíveis quando você ligar para a Acer solicitando serviço on-line, e esteja ao seu computador quando ligar. Com seu apoio, podemos reduzir o tempo gasto na chamada e ajudar a resolver seus problemas de forma eficiente. Se houver mensagens de erro ou bipes relatados pelo seu computador, anoteas como elas aparecem na tela (ou o número e a sequência no caso de bipes).

É obrigatório que você forneça as seguintes informações: Nome:

Endereco:

Número de telefone:

Máquina e modelo:

Número de série:

Data da compra:

## **Dicas e truques para usar o Windows 10**

Sabemos que esse é um sistema operacional novo e que você precisará de um tempo para se habituar a ele, portanto, criamos algumas sugestões para ajudá-lo a começar.

## **Como chego ao menu** *[Start] (Iniciar)***?**

Pressione a *tecla Windows* ou selecione o *botão [Start] (Iniciar) do Windows* no canto inferior esquerdo da tela. Selecioná-lo abrirá a tela *[Start] (Iniciar)* onde você pode abrir os aplicativos.

#### *Como vejo todos os meus aplicativos?*

Pressione a *tecla Windows* ou selecione o *botão [Start] (Iniciar) do Windows* para mostrar uma lista dos aplicativos instalados no computador.

## **Como desligo meu computador?**

Pressione a *tecla Windows* ou selecione o *botão [Start] (Iniciar) do Windows* e selecione o ícone de energia > **[Shut down] (Desligar)**. Você também pode desligar o computador clicando com o botão direito do mouse no *botão [Start] (Iniciar) do Windows* > **[Shut down or sign out] (Desligar ou sair)** > **[Shut down] (Desligar)**.

*Posso desligar as notificações?*

Você pode desligar as notificações para que possa deixar o computador funcionando mas não seja incomodado pelas notificações.

Pressione a *tecla Windows* ou selecione o *botão [Start] (Iniciar) do Windows* e selecione **[Settings] (Configurações)** > **[System] (Sistema)** > **[Notifications & actions] (Notificações e ações)**. A partir daqui você pode habilitar/desabilitar as notificações para todos os seus aplicativos ou escolher quais aplicativos habilitar/desabilitar.

## **Como desbloqueio meu computador?**

Pressione a barra de espaço e selecione um ícone de conta de usuário para desbloquear o computador. Se sua conta tiver uma senha definida, será necessário digitá-la para continuar.

#### *Posso personalizar a tela de bloqueio?*

Você pode personalizar a tela de bloqueio com uma imagem diferente, para executar uma apresentação de slides de imagens ou para mostrar o status e notificações rapidamente de acordo com suas necessidades pessoais.

Para alterar o segundo plano, pressione a *tecla Windows* ou selecione o *botão [Start] (Iniciar) do Windows* e selecione **[Settings] (Configurações)** > **[Personalization] (Personalização)** > **[Lock screen] (Tela de bloqueio)**. Daqui você pode:

- Secionar uma imagem de fundo da tela de bloqueio
- Ligue ou desligue a *[Slideshow] (Apresentação de slides)*
- Selecionar os aplicativos da tela de bloqueio.

#### *Como configuro a apresentação de slides da tela de bloqueio?*

- 1.Pressione a *tecla Windows* ou selecione o *botão [Start] (Iniciar) do Windows* e selecione **[Settings] (Configurações)** > **[Personalization] (Personalização)**.
- 2.Na tela de Bloqueio, selecione *[Slideshow] (Apresentação de slides)*.
- 3.Selecione **[Add a folder] (Adicionar uma pasta)** e abra a pasta que deseja usar (sua pasta *[Pictures] (Imagens)* abrirá por padrão). Selecione **[Choose this folder] (Escolher essa pasta)** para adicionar a pasta à apresentação de slides da tela de bloqueio.
- 4.Selecione uma pasta e selecione **[Remove] (Remover)** para remover a pasta da apresentação de slides da tela de bloqueio.
- 5.Altere as outras configurações de acordo com suas necessidades.

#### *Como movo blocos?*

Selecione um bloco e arraste-o para o local em *[Start] (Iniciar)* que você deseja que apareça. Os outros blocos serão deslocados para acomodar o bloco em seu novo local.

#### *Posso organizar blocos em grupos?*

Sim, você pode. Selecione um bloco existente e arraste-o para organizar *[Start] (Iniciar)* de acordo com seu gosto. Clique com o botão direito em um aplicativo e selecione **[Pin to Start] (Fixar na tela inicial)** para criar um novo grupo em *[Start] (Iniciar)*. Daí, você pode arrastar o bloco para um grupo existente em *[Start] (Iniciar)*. Você pode dar um nome aos grupos e organizar os blocos dentro deles de acordo com suas necessidades.

#### *Posso aumentar ou diminuir o tamanho dos blocos?*

Sim, você pode. Clique com o botão direito do mouse sobre um bloco e selecione **[Resize] (Redimensionar)**. Selecione um tamanho para o menu que aparece.

#### *Posso alterar a resolução da tela?*

Sim, você pode. Mova o cursor para o canto inferior esquerdo da tela e digite 'Resolução' na caixa de texto para exibir os resultados; selecione **[Change the resolution of the display] (Alterar a resolução da exibição)**. Como alternativa, você também pode clicar com o botão direito do mouse em qualquer lugar da área de trabalho e selecionar **[Display settings] (Configurações de exibição)** > **[Display] (Exibição)**.

### **Como faço para ajustar o alarme?**

Seu computador pode funcionar como um despertador. Digite 'Alarmes' para pesquisar o aplicativo *[Alarms & Clock] (Alarmes e relógios)*.

- 1.Selecione um alarme da lista ou selecione + no canto inferior direito para criar um novo alarme.
- 2.Digite o *nome do alarme*.
- 3.Ajuste o horário selecionando hora e minuto.
- 4.Selecione quais dias o alarme deve disparar.
- 5.Selecione a notificação sonora.
- 6.Selecione o tempo de soneca.
- 7. Selecione no ícone *[Save] (Salvar)* no canto inferior direito para salvar o alarme.

8.Selecione *[On] (Ligar)* ou *[Off] (Desligar)* para ativar ou desativar o alarme.

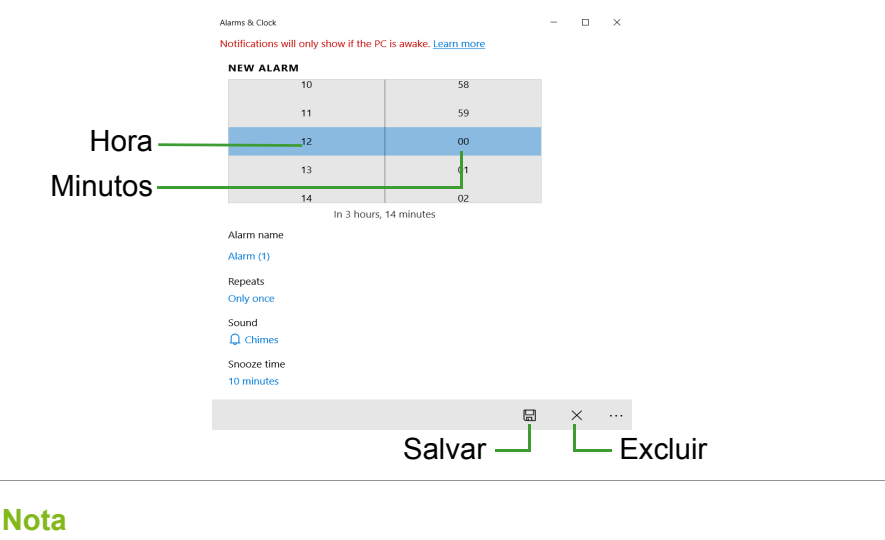

*O alarme soará apenas se o computador estiver ativo no momento ajustado.*

## **Onde estão meus aplicativos?**

Mova o cursor para o canto inferior esquerdo da tela e clique na caixa [Search] (Pesquisar), comece a digitar o nome do aplicativo que deseja abrir.

*Como faço um aplicativo aparecer na tela [Start] (Iniciar)?*

Se você estiver na lista de todos os aplicativos e quiser fazer um aplicativo aparecer na tela *[Start] (Iniciar)*, clique com o botão direito no aplicativo e selecione **[Pin to Start] (Fixar na tela inicial)**.

*Como eu removo um bloco da tela [Start] (Iniciar)?*

Clique com o botão direito em um bloco para selecioná-lo e selecione **[Unpin from Start] (Desafixar da tela Iniciar)** para remover o bloco da tela *[Start] (Iniciar)*.

*Como faço um aplicativo aparecer na minha barra de tarefas?*

Se você estiver na lista de todos os aplicativos e quiser fazer um aplicativo aparecer na barra de tarefas, clique com o botão direito no aplicativo ou bloco e selecione **[More] (Mais)** > **[Pin to taskbar] (Fixar na barra de tarefas)**.

#### *Como eu instalo aplicativos?*

Será necessário ter um ID Microsoft para comprar e baixar aplicativos da *[Microsoft Store] (Loja Microsoft)*.

#### *Não consigo encontrar os aplicativos como o [Notepad] (Bloco de notas) e o [Paint] (Paint)! Onde eles estão?*

Mova seu cursor para o canto inferior esquerdo da tela e clique na caixa pesquisar. Digite o nome do aplicativo que deseja abrir. Como alternativa, abra a lista de todos os aplicativos e role até '[Windows Accessories] (Acessórios do Windows)' para ver a lista dos programas herdados.

## **O que é um ID Microsoft (conta)?**

Uma conta Microsoft é um endereço de e-mail e uma senha que você usa para entrar no Windows. Você pode usar qualquer endereço de e-mail, mas a melhor opção é escolher aquele que você já usa para se conectar com seus amigos e entrar em seus sites favoritos. Quando você entra em seu computador com uma conta Microsoft, você conecta seu PC com as pessoas, os arquivos e os dispositivos de que gosta.

#### *Preciso de uma conta?*

Não é necessário ter um ID Microsoft para usar o Windows 10, mas ele facilita a vida porque você pode sincronizar dados em computadores diferentes em que entra usando um ID Microsoft.

#### *Como obtenho um?*

Se você já instalou o Windows 10 e não entrou com uma conta Microsoft ou caso não tenha uma conta Microsoft e deseja obter uma, pressione a *tecla Windows* ou selecione o *botão [Start] (Iniciar) do Windows* > **[Settings] (Configurações)** > **[Accounts] (Contas)** > **[Sign in with a Microsoft account instead] (Entrar com uma conta da Microsoft)** e siga as instruções na tela.

## **Como verifico as atualizações do Windows?**

Pressione a *tecla Windows* ou selecione o *botão [Start] (Iniciar) do Windows* > **[Settings] (Configurações)** > **[Update & Security] (Atualização e Segurança)** > **[Windows Update] (Atualização do Windows)**. Selecione **[Advanced options] (Opções avançadas)** para ajustar as configurações.

## **Onde posso obter mais informações?**

Para obter mais informações, acesse as páginas a seguir:

- Informações sobre o Windows 10: **<www.microsoft.com>**
- Perguntas frequentes de suporte: **<support.acer.com>**

## **Solução de Problemas**

Este capítulo mostra a você como lidar com problemas comuns do sistema. Leia-o antes de chamar um técnico, caso ocorra um problema. As soluções para os problemas mais graves exigem a abertura do computador. Não tente abrir o computador sozinho. Entre em contato com o revendedor ou o centro de serviços autorizado para obter assistência.

## **Dicas para solução de problemas**

Este computador inclui um projeto avançado que fornece mensagens de erro na tela para ajudá-lo a resolver problemas.

Se o sistema relatar um erro ou ocorrer um sintoma de erro, veja "Mensagens de erro" a seguir. Se o problema não puder ser resolvido, contate seu revendedor.

### **Mensagens de erro**

Se você receber uma mensagem de erro, anote-a e tome as medidas corretivas. A tabela a seguir lista as mensagens de erro por ordem alfabética, juntamente com o curso de ação recomendado.

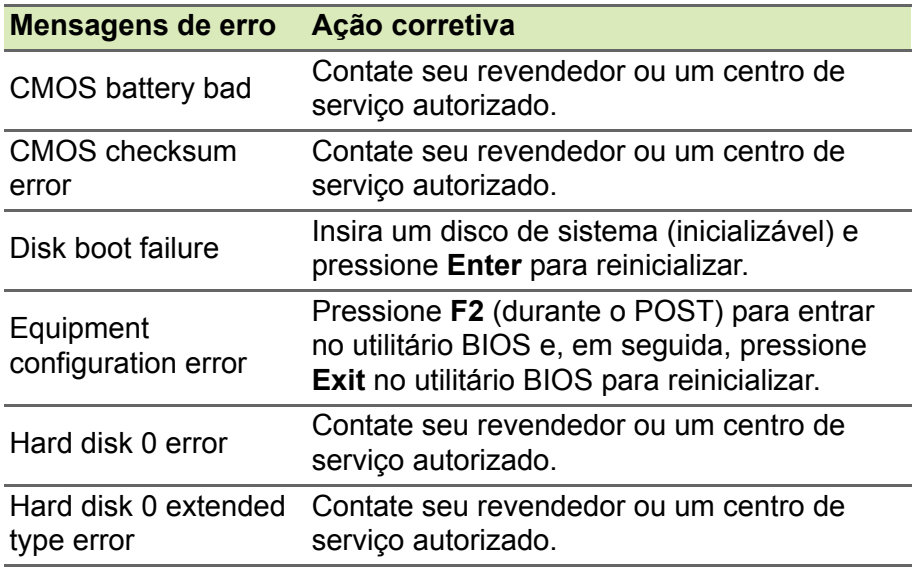

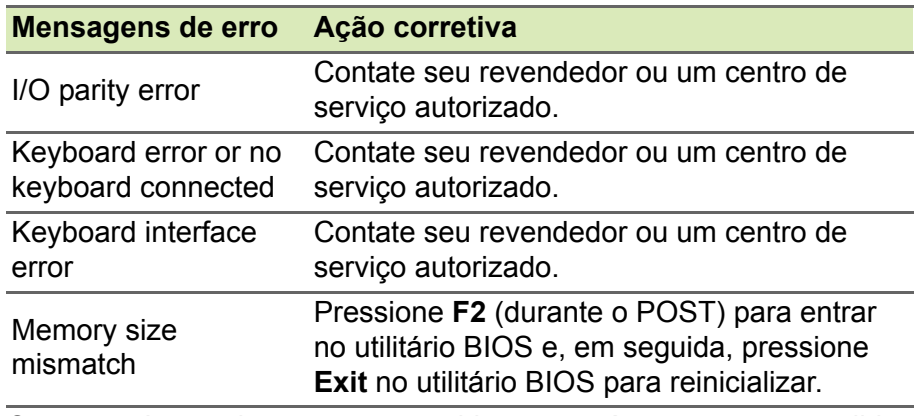

Caso você se depare com problemas após tomar as medidas corretivas, contate seu revendedor ou um centro de serviço autorizado para assistência.

## **INTERNET E SEGURANÇA ON-LINE**

## **Primeiras etapas na Internet**

## **Protegendo seu computador**

É crucial proteger seu computador contra vírus e ataques através da Internet (**[ver Software de segurança na internet na página 73](#page-72-0)**). Oferecemos um programa de segurança para Internet completo quando o usuário liga o computador pela primeira vez. Você deve ativar essa proteção assim que possível. Certamente antes de se conectar à Internet.

## **Selecione um Provedor de serviços de Internet**

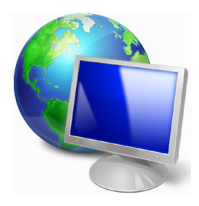

O uso da Internet se tornou uma parte natural do uso diário do computador. Apenas alguns passos simples podem conectá-lo a uma enorme coleção de conhecimentos e ferramentas de comunicação. Para alcançar essas etapas primeiro é necessário selecionar um *Provedor de serviço de Internet* (ISP)

que fornece uma conexão entre o seu computador e a Internet. Você deve pesquisar os ISPs disponíveis em sua região, sem esquecer de falar com amigos e familiares sobre suas experiências ou de verificar análises e relatos de consumidores. O ISP selecionado fornecerá instruções sobre como se conectar à Internet (programas adicionais poderão ser necessários ou uma 'caixa' especial que se conecta à sua linha telefônica).

#### *Tipos de conexão*

Dependendo do modelo do computador, do seu local e de suas necessidades de comunicação, você tem várias maneiras de se conectar à Internet.

#### *Dial-up*

Alguns computadores incluem um conector telefônico dial-up ('modem'). Isso permite que o usuário se conecte à Internet usando a linha telefônica. Com uma conexão dial-up, você não pode usar o

modem e o telefone simultaneamente em uma linha telefônica única. Esse tipo de conexão é recomendado apenas se você faz uso limitado da Internet pois a velocidade da conexão é baixa e o tempo de conexão é normalmente cobrado por hora.

#### *DSL (ex.: ADSL)*

DSL (Digital Subscriber Line) é uma conexão que está 'sempre ligada' e que funciona através da linha telefônica. Como a DSL e o telefone não usam a mesma frequência, é possível usar o telefone ao mesmo tempo que estiver conectado à Internet (isso exige um 'micro filtro' em cada tomada telefônica para evitar interferências). Para poder ter DSL, é necessário estar localizado próximo a uma central telefônica equipada com DSL (o serviço algumas vezes fica indisponível em áreas rurais). As velocidades da conexão variam dependendo do seu local, mas a DSL geralmente fornece uma conexão com a Internet muito rápida e confiável. Como a conexão está sempre ligada, geralmente ela é cobrada a uma taxa mensal fixa.

## **Nota**

*Uma conexão DSL exige o uso de um modem adequado. Um modem geralmente é fornecido pela ISP quando você se cadastra. Muitos desses modems incluem um 'roteador' que fornece acesso à rede e Wi-Fi.*

#### *Cabo*

Uma conexão de cabo fornece um serviço de Internet rápido e sempre ligado, através de uma linha de televisão a cabo. Esse serviço geralmente está disponível em cidades grandes. É possível usar o telefone e assistir TV a cabo ao mesmo tempo que o usuário está conectado à Internet.

#### *Celular*

Uma conexão celular permite o uso de redes celulares (como aquelas usadas por um telefone celular) para se conectar à Internet estando longe de casa. Um slot para um cartão SIM pode estar integrado em seu computador ou pode ser necessário um dispositivo externo, tal como um modem USB ou até um telefone celular equipado adequadamente.

#### **Nota**

*Se o seu computador incluir o slot para cartão SIM, é necessário ter um cartão SIM compatível e um contrato com um provedor de celular. Antes de usar os recursos de celular, verifique com seu provedor de serviços para ver se serão cobradas taxas adicionais, especialmente por roaming.*

### **Conexões de rede**

Uma LAN (Rede de Área Local) é um grupo de computadores (por exemplo, dentro de um escritório ou de uma casa) que compartilha os recursos e a linha de comunicação comum. Quando o usuário configura uma rede, ele pode compartilhar arquivos, dispositivos periféricos (tais como uma impressora) e uma conexão com a Internet. É possível configurar uma LAN usando tecnologias com fio (tais como Ethernet) ou tecnologias sem fio (como Wi-Fi ou Bluetooth).

#### *Redes sem fio*

Uma LAN ou WLAN sem fio é uma rede de área local, que pode ligar dois ou mais computadores sem o uso de fios. A configuração de uma rede sem fios é fácil e permite que você compartilhe arquivos, dispositivos periféricos e uma conexão com a Internet.

#### *Quais são os benefícios de uma rede sem fios?*

#### *Mobilidade*

Os sistemas de LAN sem fio permitem que você e outros usuários de sua rede doméstica compartilhem o acesso aos arquivos e dispositivos conectados à rede, por exemplo uma impressora ou scanner.

Você também pode compartilhar uma conexão com a Internet com outros computadores em sua casa.

#### *Simplicidade e velocidade de instalação*

A instalação de um sistema LAN sem fios pode ser rápida e fácil e elimina a necessidade de puxar cabos pelas paredes e tetos.

#### *Componentes de uma LAN sem fio*

Para configurar sua rede sem fio em cada é necessário ter o seguinte:

#### *Ponto de acesso (roteador)*

Pontos de acesso (roteadores) são transceptores de duas vias que transmitem dados no ambiente próximo. Os pontos de acesso funcionam como mediadores entre as redes com e sem fio. A maioria dos roteadores tem um modem DSL integrado que permite seu acesso a conexão Internet DSL de alta velocidade. O ISP (Provedor de Serviço de Internet) que você escolher normalmente fornece um modem/roteador com a assinatura dos serviços. Leia cuidadosamente a documentação fornecida com seu ponto de acesso/roteador para obter instruções detalhadas de configuração.

#### *Cabo de rede (RJ45)*

Um cabo de rede (também chamado RJ45) é usado para conectar o computador host ao ponto de acesso (veja a ilustração abaixo). Esse tipo de cabo também pode ser usado para conectar dispositivos periféricos ao ponto de acesso.

#### *Adaptador sem fio*

A maioria dos computadores conta com um módulo sem fio e um botão 'Wi-Fi' que liga ou desliga a conexão com a Internet. Você também pode ligar ou desligar a rede sem fio ou controlar o que é compartilhado na rede com as opções de gerenciamento de rede.

## **Aviso**

**O uso de dispositivos sem fio a bordo de um avião pode ser proibido. Desligue todos os dispositivos antes de entrar em uma aeronave pois eles podem ser perigosos para o funcionamento da aeronave, interromper as comunicações e até mesmo ser ilegal. Após a decolagem, pergunte à equipe de bordo se você pode habilitar o Wi-Fi.**

### **Surfe na Internet!**

Para surfar na Internet, é necessário um programa chamado navegador de Internet. O *[Microsoft Edge] (Microsoft Edge)* fornece uma experiência de navegação na Internet rápida e segura. Assim que você tiver seu acesso à Internet instalado e estiver conectado, no menu [Start] (Iniciar), clique no bloco Microsoft Edge ou no ícone localizado na barra de tarefas e leve sua experiência com a Internet a um novo nível!
### *Site da Acer*

Para começarmos, por que não visitar nosso site, **www.acer.com**.

A Acer se dedica a fornecer suporte personalizado constante. Dê uma olhada em nossa seção *[Support] (Suporte)* para obter a ajuda personalizada para suas necessidades.

**www.acer.com** é o seu portal para um mundo de serviços e atividades on-line: acesse o site regularmente para obter os downloads e informações mais recentes!

# **Software de segurança na internet**

Para que você possa se manter à frente dos criminosos cibernéticos, a Acer se uniu ao Norton para oferecer segurança em todos os seus dispositivos.

### *Alguns computadores selecionados da Acer incluem a proteção do Norton Security*

O Norton Security é previamente instalado em computadores selecionados da Acer para proteger sua identidade e seus dados financeiros contra vírus, spyware, malware e outras ameaças online. Saiba mais sobre como manter sua segurança online e como proteger-se depois que sua assinatura inicial terminar.

# **Nota**

*As especificações variam dependendo do modelo ou do Sistema Operacional.*

### *À frente dos criminosos cibernéticos*

Mantenha-se à frente dos criminosos cibernéticos. Para isso, conheça as táticas que eles usam para acessar seus dados privados.

### *Mantenha seu software sempre atualizado*

Os criminosos cibernéticos se aproveitam totalmente das vulnerabilidades do software ou das plataformas, pois elas são a forma mais fácil de inserção inadvertida de malware nos dispositivos do usuário. E muitas vezes, com pouca intervenção do usuário. Assim que o fabricante de software anuncia uma atualização, os hackers aprontam um malware capaz de violar as vulnerabilidades do software que teriam sido corrigidas se a atualização tivesse sido instalada.

**Como se manter seguro:** Execute toda e qualquer atualização de software assim que se tornam disponíveis.

### *Fique de olho em emails falsos ou de phishing*

Preste atenção em emails que parecem ser de um amigo ou associado, mas que têm algo estranho. Talvez falte uma letra maiúscula em seu nome ou haja erros de ortografia. O remetente do email poderá ser um criminoso cibernético que está tentando convencê-lo a enviar seu número de cartão de crédito, CPF ou a se conectar a um site falso que se assemelha ao site do banco.

**Como se manter seguro:** Use um forte filtro antispam. Se um email parecer estranho, não clique em nada e exclua-o imediatamente. Inicie o navegador manualmente e digite o endereço do site do seu banco para fazer o login.

### *Não se deixe enganar, caso alguém ligue para o seu telefone*

O golpe do suporte técnico é uma forma de fraude online, na qual alguém liga para você em nome do Suporte Técnico de uma empresa confiável, como Norton ou Microsoft, afirmando que você tem um vírus. O principal objetivo é extorquir dinheiro da vítima. Os criminosos cibernéticos podem instalar malware, como software de atividades de keylogging ou Cavalos de Troia de porta dos fundos, a fim de obter acesso a informações pessoais.

**Como se manter seguro:** Não acredite em chamadas telefônicas que informam que seu software ou computador não está funcionando. Nunca forneça informações pessoais por telefone, como números de CPF ou de cartões de crédito, a alguém que você não conhece.

### *Ameaças comuns usadas pelos criminosos cibernéticos*

Agora você conhece algumas maneiras que os criminosos cibernéticos comumente usam para entrar em seus dispositivos ou convencerem você a fornecer informações privadas. Estes são alguns tipos de malware que podem ser implementados depois que os criminosos entram em um dispositivo, e o que fazer em caso de infecção.

#### *Ransomware*

Uma forma de malware que criptografa os arquivos de dados pessoais contidos em seu computador e dispositivos. A criptografia converte os arquivos em outro formato, que somente pode ser aberto com uma chave de descriptografia específica. Depois de instalado, o ransomware exibe uma mensagem alertando que o computador agora está bloqueado. É exigido o pagamento de determinada quantia como uma "multa", com prazo definido. Mesmo com o pagamento, o criminoso pode decidir não descriptografar os arquivos mesmo assim.

**O que fazer em caso de infecção:** Evite a infecção, mantendo-se protegido por um software de segurança como o Norton Security. Além disso, execute backups regulares de todos os seus dados, online ou em um disco rígido externo que esteja *conectado ao seu computador somente* durante a execução do backup. Os ataques de ransomware são conhecidos por bloquear o acesso a discos rígidos externos conectados ao computador.

Caso seja infectado por um ransomware, pense duas vezes antes de pagar o "resgate". Não há nenhuma garantia de que os criminosos cibernéticos debloquearão seus arquivos. Além disso, você estará patrocinando ataques a outras vítimas inocentes.

#### *Botnets*

Um botnet é uma sequência de computadores conectados infectados, coordenados para executar uma tarefa juntos. Os botnets obtêm acesso ao seu computador através de um código malicioso. Após o download do software, o botnet entra em contato com o computador mestre e o informa que está tudo pronto para o ataque. A partir daí, seu computador, telefone, tablet ou dispositivo da IoT passam totalmente para o controle de quem criou o botnet. A maioria das pessoas infectadas por botnets nem mesmo sabe que a segurança do seu computador foi comprometida.

**O que fazer em caso de infecção:** Você provavelmente nem perceberá que foi infectado, pois os bots são notoriamente silenciosos. Seu Provedor de Serviços da Internet poderá enviar a você uma notificação alertando que encontrou uma ameaça em sua rede e que é preciso remover o bot. Se você contrair um bot, use um software de segurança como o Norton Security para verificar todos os seus dispositivos.

### *Vírus/malware*

Há muitos anos, "vírus" tem sido a palavra comum para designar todos os programas de software maliciosos. Porém um vírus é somente um dos tipos de ameaça maliciosa. Um vírus é classificado como um código malicioso capaz de se autorreplicar, que se desloca após se inserir em arquivos ou programas.

**O que fazer em caso de infecção:** Tome medidas para evitar a infecção, mantendo-se protegido por um software de segurança para a Internet, como o Norton Security. Caso seja assinante do Norton Security e acredita ter contraído um vírus, entre em contato com os técnicos de plantão do Norton para ajudar a eliminar o vírus.

# *Tome ainda mais precauções ao usar Wi-Fi público*

O Wi-Fi público está disponível em vários locais, desde a lanchonete local até hotéis e aeroportos por onde você passa quando está em viagem. Apesar do Wi-Fi público ter facilitado a vida moderna, ele representa um risco à segurança das informações pessoais disponíveis em laptops e smartphones. Uma rede virtual privada (VPN) oferece privacidade e anonimato online, criando uma rede privada a partir de uma conexão com a Internet pública. As VPNs ocultam seu endereço IP, para que suas ações online permanecem totalmente seguras e não possam ser rastreadas. Um dos maiores riscos à segurança no Wi-Fi público são os ataques "man-in-themiddle" (MITM). Esses ataques assemelham-se aos ataques de escuta online. Os dados são enviados de um ponto A (computador) a um ponto B (servidor/site) e um agressor pode ser o intermediário dessas transmissões. Em seguida, ele configura ferramentas programadas para "escutar" as transmissões, interceptar os dados especificamente determinados como importantes e capturar dados, como credenciais e senhas de login.

Use uma VPN para garantir a proteção à sua privacidade e anonimato quando usar um Wi-Fi público. Os serviços de VPN podem criptografar todos os dados que você enviar e receber enquanto estiver usando um hotspot de Wi-Fi público, o que protege suas informações contra hackers e outros usuários da mesma conexão.

### *Para obter mais dicas sobre como se manter protegido*

Bons hábitos de segurança podem reduzir sua exposição ao crime online. Com alguns comportamentos básicos, você pode reduzir muito os riscos do crime cibernético:

- Proteja suas contas com senhas únicas e fortes, que utilizem uma combinação de no mínimo 10 letras maiúsculas e minúsculas, símbolos e números.
- Não clique em links aleatórios nem abra mensagens e anexos não solicitados, principalmente de pessoas que você não conhece.
- Não acesse nenhuma informação pessoal ou contas de mídias sociais em redes Wi-Fi desprotegidas.
- Use software de segurança em seus dispositivos para proteger-se das mais recentes ameaças.

## *Proteja seu computador com as ferramentas de segurança do Windows*

O Windows fornece vários aplicativos de proteção.

### *[Winodws Updates] (Atualizações do Windows)*

Se você tiver uma conexão ativa com a Internet, o Windows poderá verificar a existência de atualizações importantes para seu computador e instalá-las automaticamente. Essas atualizações incluem reparos de segurança e atualizações de programas que podem aprimorar sua experiência com computadores e proteger seu computador contra novos vírus e ataques.

# *Como sei quando meu computador está em risco?*

Se a *[Action Center] (Central de ações)* relatar um alerta ou se o seu computador se comportar de forma irregular, travar inesperadamente ou se alguns de seus programas não funcionarem corretamente, seu computador pode estar infectado por programas mal-intencionados. Entretanto, não culpe os vírus por todos os problemas do computador! Se você suspeitar que o seu computador está infectado, a primeira coisa a fazer, caso não tenha feito ainda, é fazer a atualização e executar seu programa antivírus e antispyware.